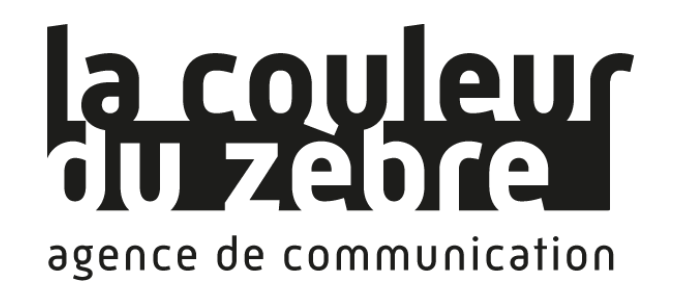

# Mode d'emploi et support de formation pour le CMS WordPress

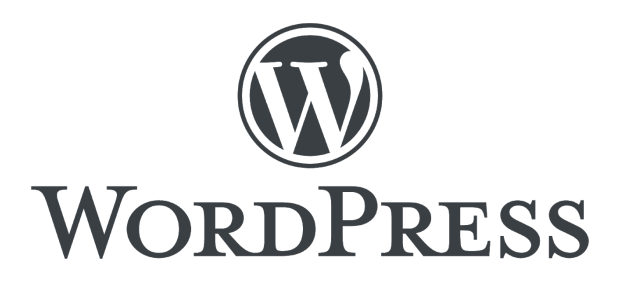

Retrouvez notre plan de formation pour la création de site internet avec le CMS Wordpress sur :

[http://www.lacouleurduzebre.com/formation-cms-wordpress-creer-et-ad](http://www.lacouleurduzebre.com/formation-cms-wordpress-creer-et-administrer-un-site-web.html) [ministrer-un-site-web.html](http://www.lacouleurduzebre.com/formation-cms-wordpress-creer-et-administrer-un-site-web.html)

Et retrouvez toutes nos prestation de création de site WordPress sur [https://www.lacouleurduzebre.com/wordpress-creation-de-site-administr](https://www.lacouleurduzebre.com/wordpress-creation-de-site-administration-refonte-correction-de-bugs.html) [ation-refonte-correction-de-bugs.html](https://www.lacouleurduzebre.com/wordpress-creation-de-site-administration-refonte-correction-de-bugs.html)

Dernière édition : Mars 2023

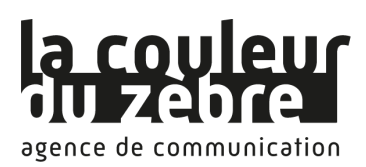

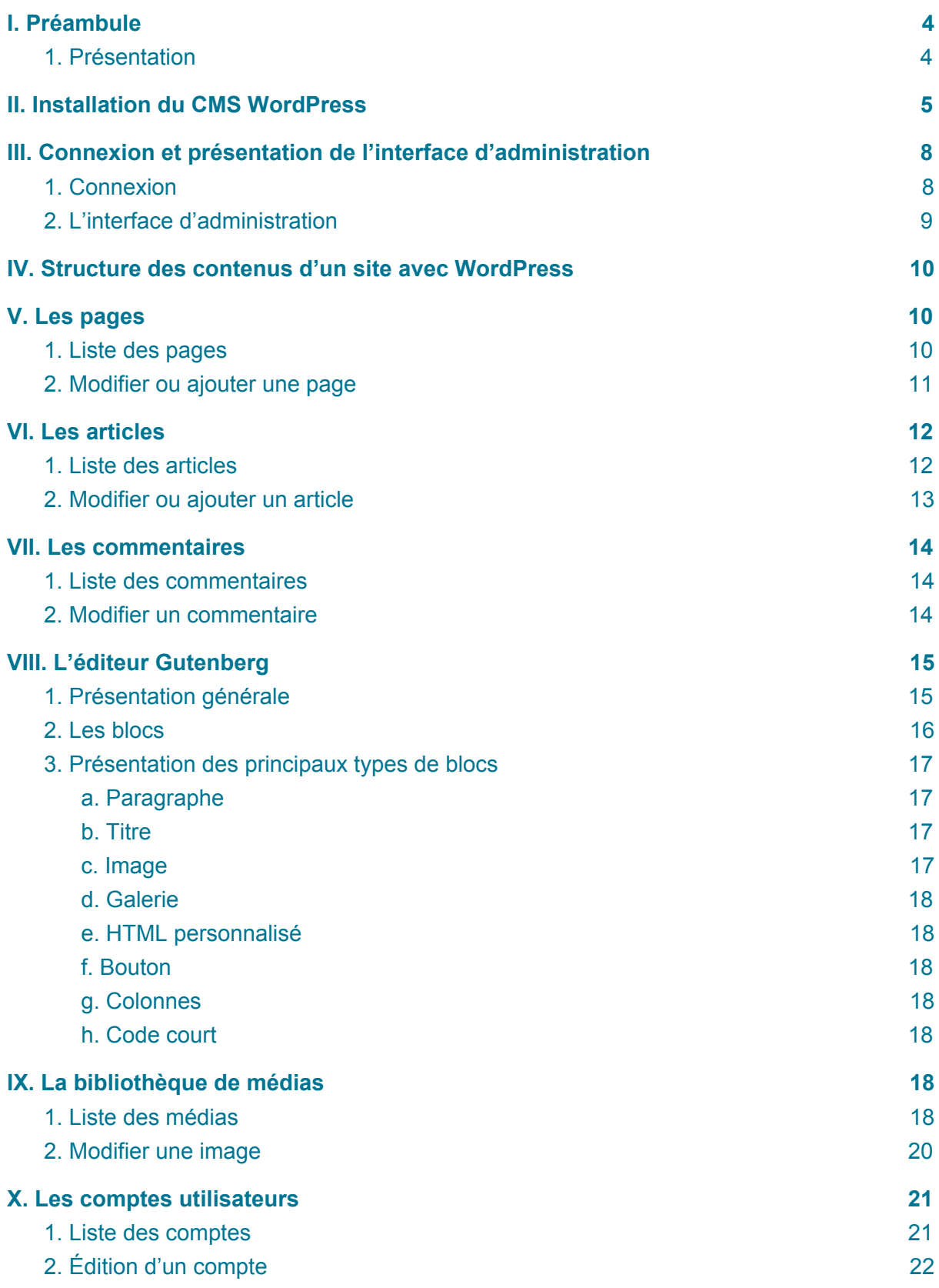

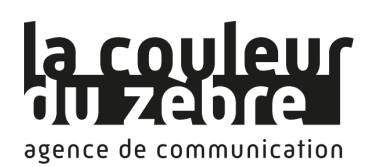

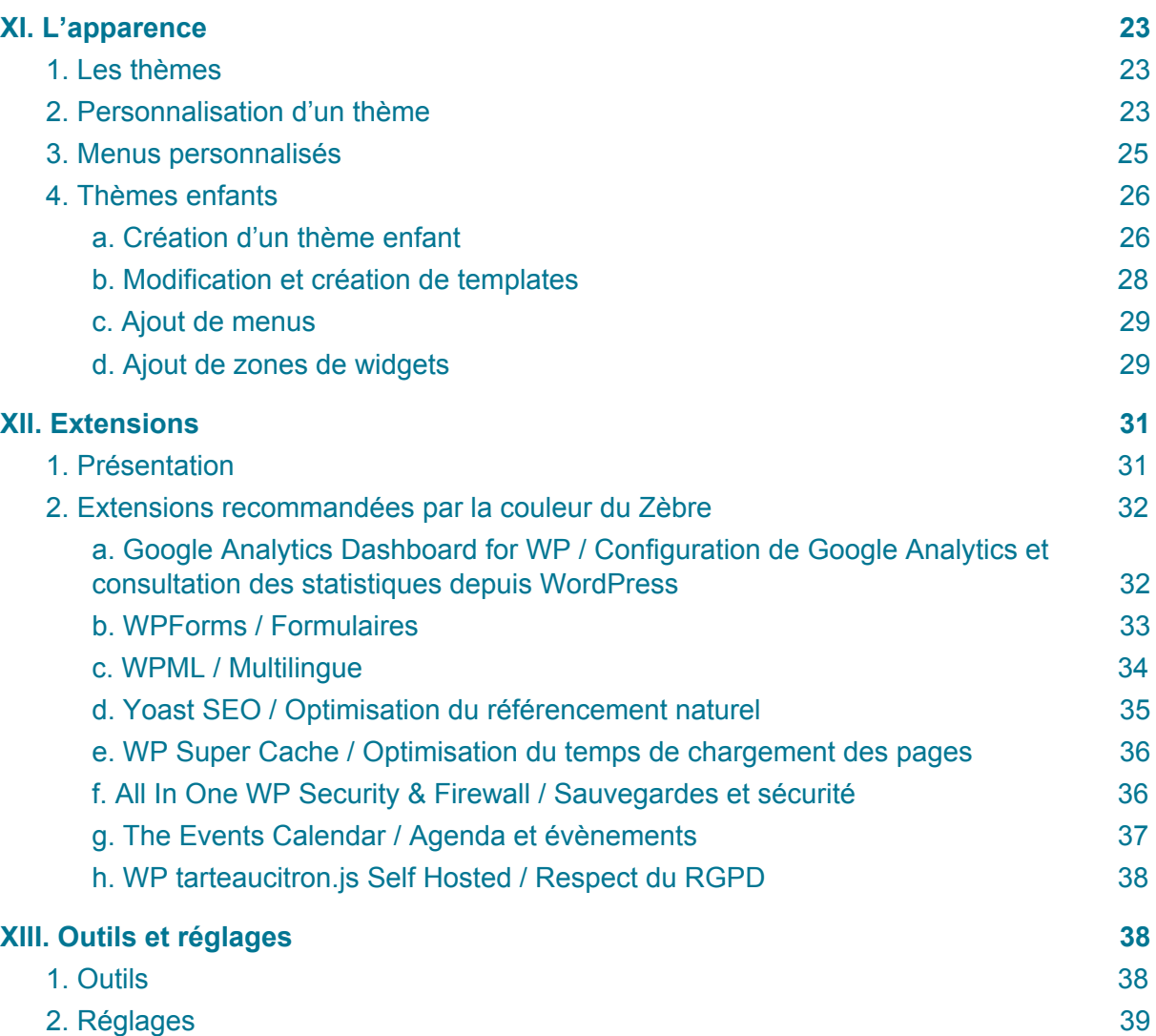

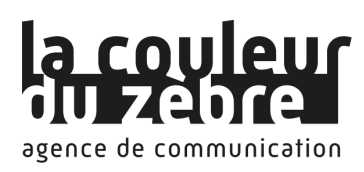

# <span id="page-3-0"></span>I. Préambule

## <span id="page-3-1"></span>1. Présentation

### **Accessible aux débutants grâce à une interface très intuitive, WordPress est également très agréable et efficace pour une utilisation professionnelle.**

WordPress est réputé pour son ergonomie et sa simplicité d'utilisation. Sa logique de gestion de contenu permet d'accéder rapidement à l'information à éditer et d'ajouter des éléments à l'arborescence à la volée.

WordPress permet de réaliser des blogs, mais également des sites plus conséquents grâce à de nombreuses extensions qui garantissent un très bon référencement et une bonne montée en charge. Il peut par exemple permettre de créer des boutiques de vente en ligne ou des sites multilingues complexes.

### **WordPress est un CMS gratuit, OpenSource et en constante évolution.**

Sa très forte notoriété et sa grande communauté en font un outil vivant et robuste. Ses mises à jours fréquentes et selon les normes du web lui assurent une durée de vie allongée et une sécurité renforcée.

### **La durée de vie de votre site est donc garantie.**

La richesse de WordPress en fonctionnalités et extensions (plus de 55 000) ainsi que le grand nombre de thèmes gratuits, personnalisables et variés en ont fait le CMS le plus utilisé ces dernières années pour la réalisation de blogs, sites d'entreprises et organismes divers. À l'heure actuelle, 35% des sites internet utilisent WordPress.

**NB** : Nous considérons qu'à ce stade le participant dispose déjà d'un hébergement et d'un nom de domaine, ou bien d'une application de serveur local de type WAMP, EasyPHP ou XAMP.

Cette documentation n'a pas pour but de présenter les principes de fonctionnement d'un CMS, ni d'expliquer comment accéder à l'hébergement d'un site via un logiciel FTP, à sa base de données, ou à l'interface de gestion d'un serveur local et à ses dossiers. Tous ces points font l'objet d'une autre formation, dont vous pouvez trouver la présentation sur notre site :

[https://www.lacouleurduzebre.com/formation-realiser-et-administrer-son-site-web-avec-un](https://www.lacouleurduzebre.com/formation-realiser-et-administrer-son-site-web-avec-un-cms.html)[cms.html.](https://www.lacouleurduzebre.com/formation-realiser-et-administrer-son-site-web-avec-un-cms.html)

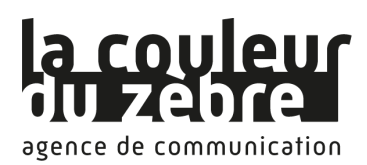

## <span id="page-4-0"></span>II. Installation du CMS WordPress

#### **1. Téléchargez la dernière version du CMS WordPress sur le site <https://fr.wordpress.org/>**

### **2. Décompressez le fichier zip et transférez les fichiers contenus dans le dossier obtenu sur votre espace FTP.**

### **3. Saisissez l'adresse de votre site web dans un navigateur pour poursuivre l'installation du CMS.**

En arrivant sur votre site web, une page de bienvenue vous demande de vous munir des informations suivantes afin de se connecter à votre base de données :

- Nom de la base de données
- Nom d'utilisateur MySQL
- Mot de passe de l'utilisateur
- Adresse de la base de données
- Préfixe de table

Les 4 premières informations vous sont fournies par votre hébergeur. Concernant le préfixe, vous pouvez conserver celui proposé par WordPress (wp\_), ou le changer s'il ne s'agit pas de la première installation de ce CMS sur votre hébergement.

**NB** : Si vous travaillez sur un serveur local, l'identifiant et le mot de passe de votre base de données sont renseignés dans la documentation du logiciel. Une nouvelle base de données peut être créée via l'application web PhpMyAdmin.

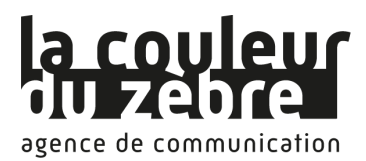

### **4. Connexion à la base de données MySQL**

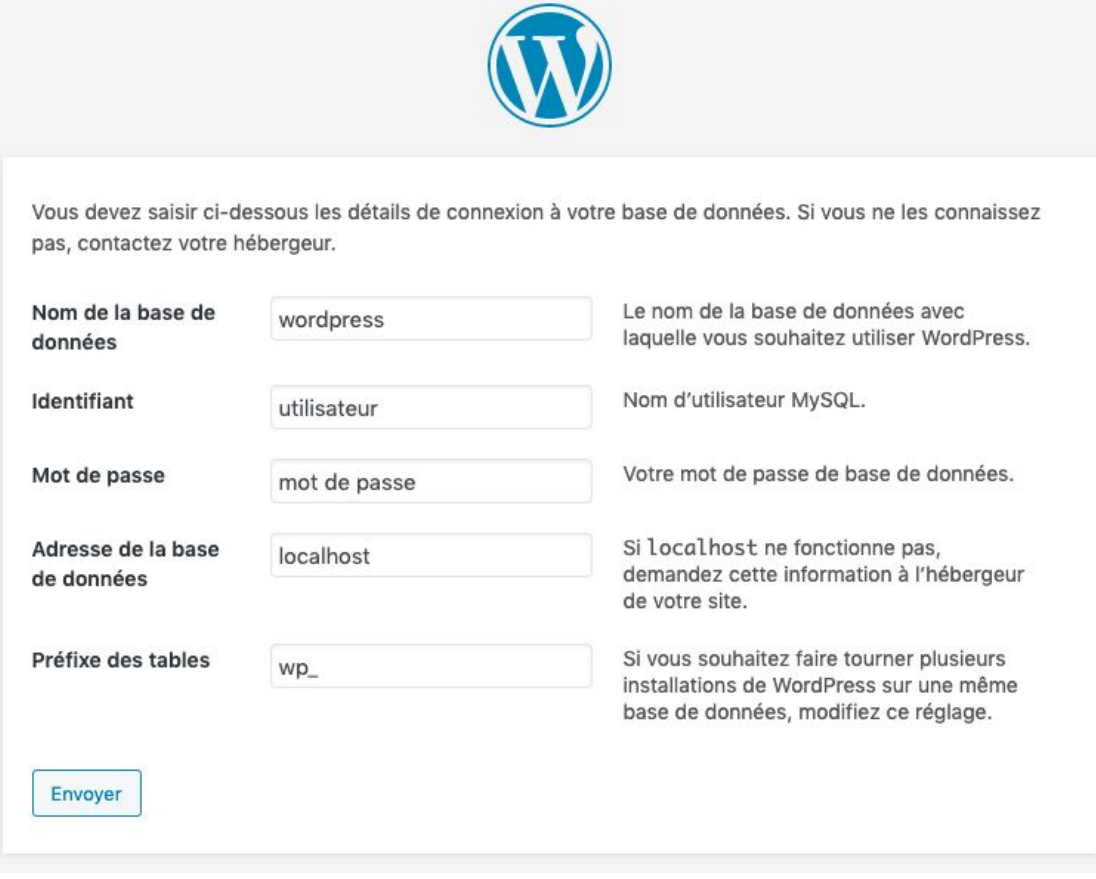

*L'écran suivant vous permet de saisir les informations permettant de connecter le CMS et la base de données.*

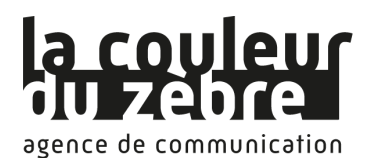

#### **5. Informations de base**

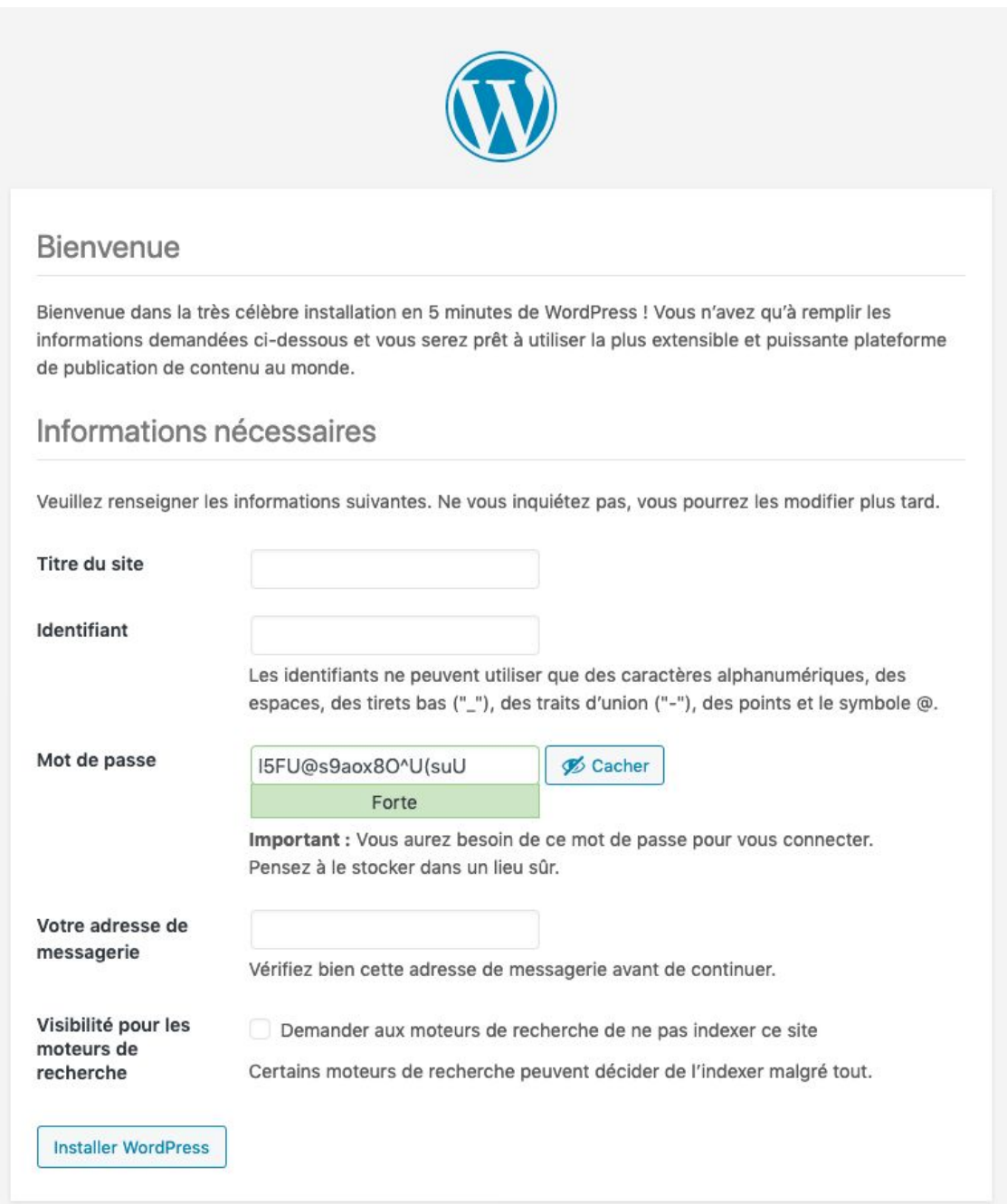

L'étape suivante consiste à saisir le titre de votre site, un identifiant et un mot de passe pour vous *connecter à l'administration du CMS ainsi qu'une adresse email.*

**WordPress est maintenant installé, vous pouvez vous connecter à l'administration de votre site !**

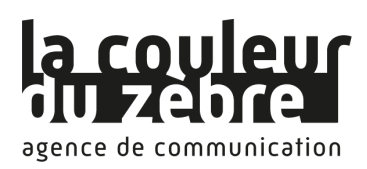

# <span id="page-7-0"></span>III. Connexion et présentation de l'interface d'administration

## <span id="page-7-1"></span>1. Connexion

Pour vous connecter à l'interface d'administration de votre site, également appelée « back-office », il vous suffit d'ajouter /wp-admin à l'adresse de votre site web, par exemple : www.mondomaine.fr/wp-admin

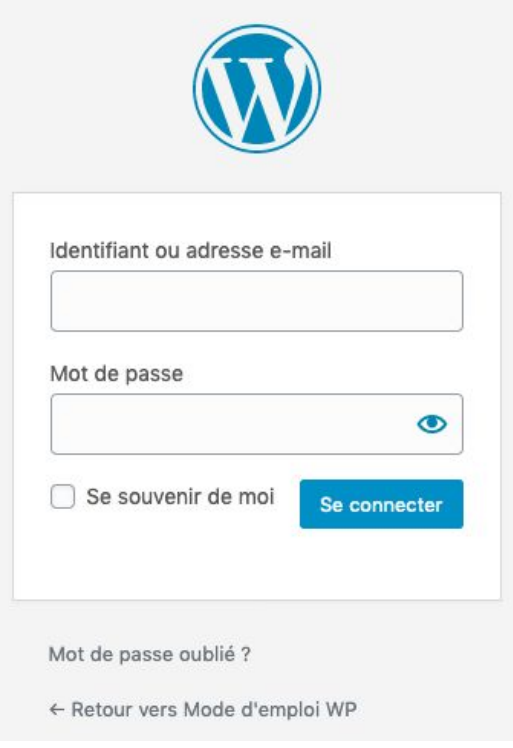

*L'écran de connexion, vous permettant de saisir votre identifiant et votre mot de passe.*

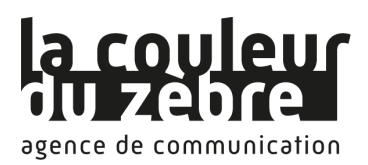

## <span id="page-8-0"></span>2. L'interface d'administration

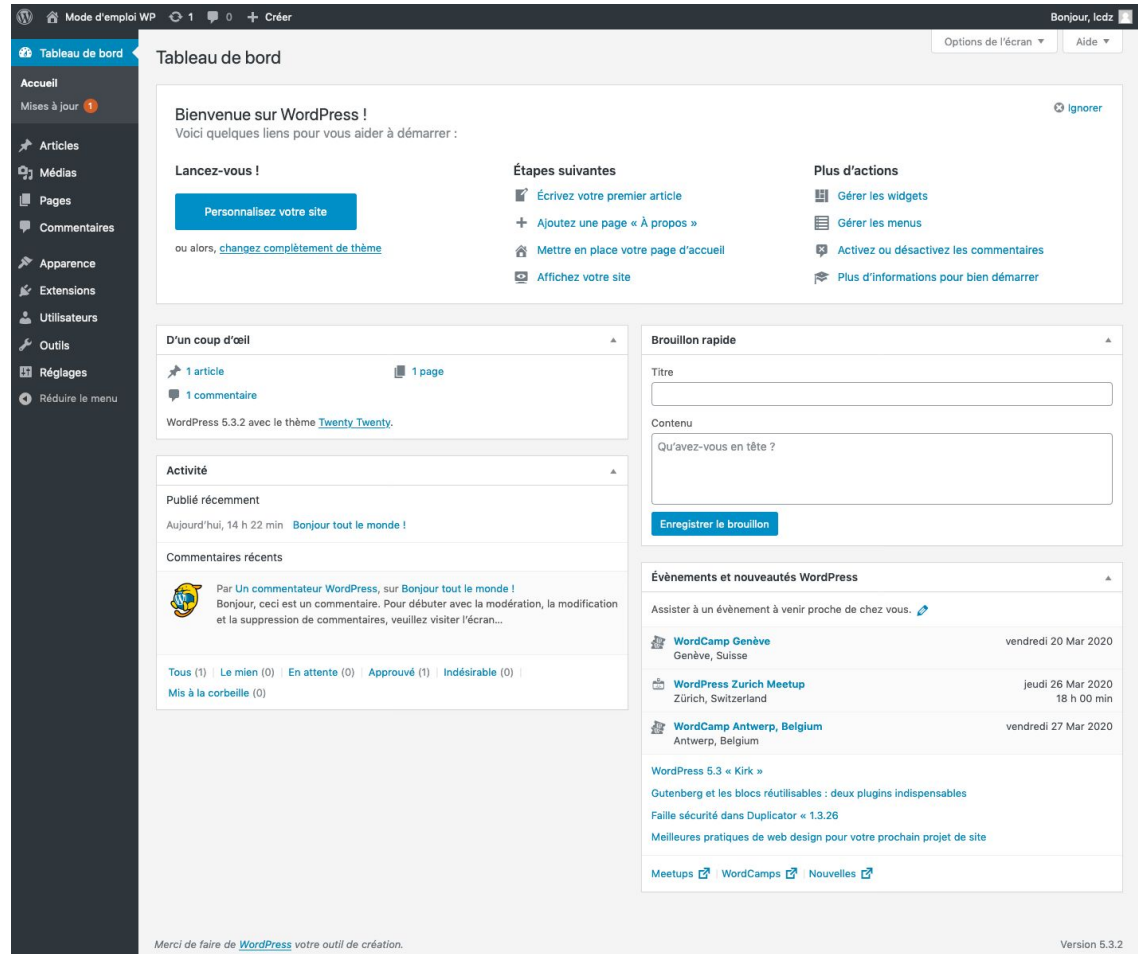

*Une fois connecté, vous arrivez sur le tableau de bord.*

Dans la colonne de gauche se trouve le menu de navigation permettant d'accéder aux outils de gestion du site.

Dans le coin supérieur gauche se trouve le titre de votre site, accompagné d'un pictogramme de maison. Ce bouton vous permet d'accéder à l'interface publique de votre site, également appelée « front-office ».

Votre identifiant est affiché dans le coin supérieur droit. En cliquant sur celui-ci, vous pouvez vous déconnecter ou modifier les informations de votre compte.

La partie centrale vous donne un aperçu de l'activité du site et vous donne accès à différentes fonctionnalités.

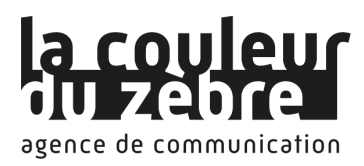

# <span id="page-9-0"></span>IV. Structure des contenus d'un site avec **WordPress**

Le CMS WordPress permet de publier différents types de contenus :

**Page** : Une page a pour but de présenter du contenu statique, par exemple la présentation de votre entreprise, ses horaires d'ouverture, les mentions légales, etc. Elle peut contenir du texte, des images, des vidéos,... et dispose d'un titre et d'une URL, ainsi que de différents paramètres de publication.

**Article** : Un article est utilisé pour présenter des informations à classer par date ou par thématique. Chaque article est associé à une ou plusieurs catégories. Ce type de contenu est utilisé pour créer des actualités et blogs. Tout comme les pages, il peut contenir du texte, des images, des vidéos,... et dispose d'un titre et d'une URL, ainsi que de différents paramètres de publication.

**Catégorie** : La catégorie permet de regrouper des articles selon une même thématique. Elle est composé d'un titre, d'une description et est accessible à partir d'une URL afin de lister tous les articles qu'elle contient. Une catégorie peut avoir une catégorie parent.

**Commentaire** : Un commentaire peut être associé à une page ou à un article. Le commentaire est rédigé par un internaute puis est approuvé, supprimé ou modifié par un administrateur.

## <span id="page-9-1"></span>V. Les pages

## <span id="page-9-2"></span>1. Liste des pages

En cliquant sur l'entrée « Pages » du menu de navigation, un tableau contenant la liste de toutes les pages du site s'affiche. Il est possible de trier et de filtrer les pages.

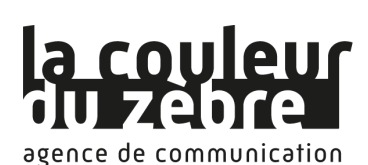

**CMS WordPress :** Mode d'emploi et support de formation

Toutes nos prestations web et formations sur [www.lacouleurduzebre.com](http://www.lacouleurduzebre.com/)

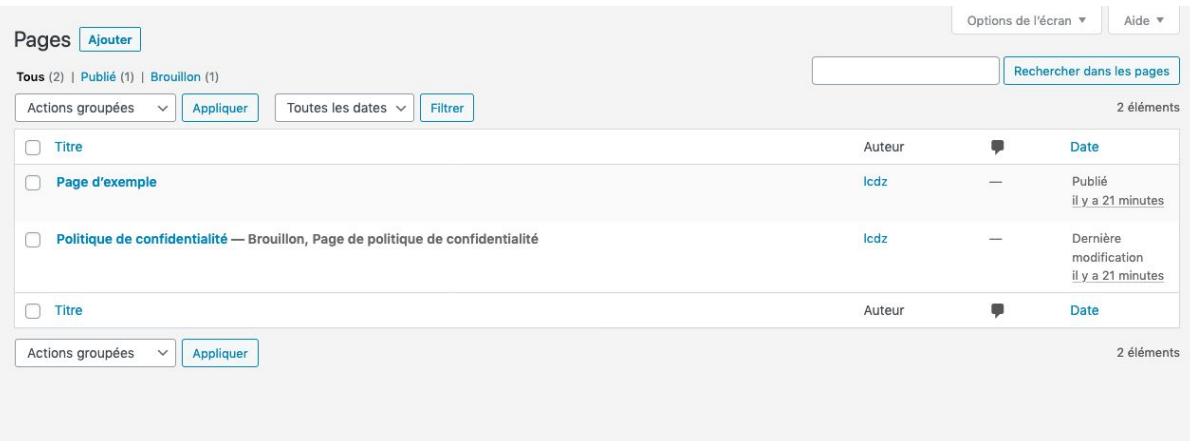

#### *Liste des pages*

Le bouton « Ajouter » vous permet de créer une nouvelle page. En survolant une ligne du tableau, les options suivantes apparaissent : « Modifier », « Modification rapide » (accès à la modification de quelques paramètres sans quitter la page), « Corbeille » et « Afficher » (visualisation de la page dans le front-office).

Il est possible de réaliser des actions sur plusieurs pages en même temps en cochant des pages et en sélectionnant l'action à réaliser dans le menu déroulant « Actions groupées ».

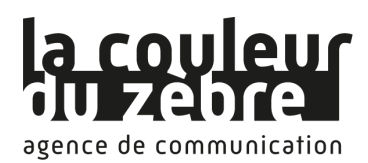

## <span id="page-11-0"></span>2. Modifier ou ajouter une page

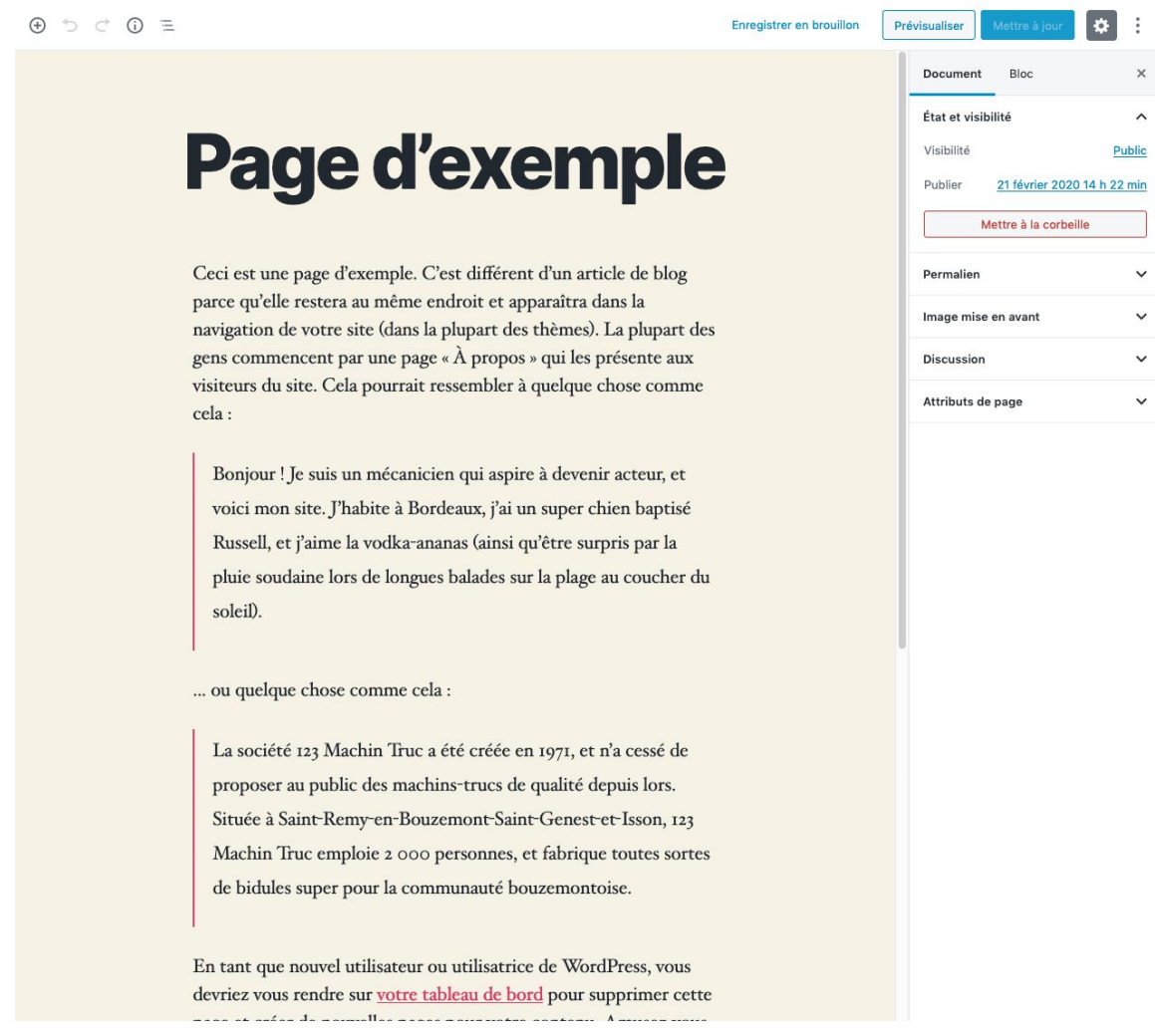

*Formulaire de modification ou d'ajout d'une page*

Les champs du formulaire de création d'une page sont identiques à ceux du formulaire de modification d'une page.

Les pages sont constituées des éléments suivants :

- un titre
- une zone d'édition du contenu de la page (voir VIII. L'éditeur Gutenberg)
- un état (publié, en attente de relecture, brouillon)
- une visibilité (public, protégé par mot de passe, privé)
- une date de publication
- un permalien (URL / adresse de la page)
- une image mise en avant (affichée ou non selon le thème graphique actif)
- un modèle (chaque thème graphique propose ses propres modèles)
- une page parente
- un ordre d'affichage dans le menu

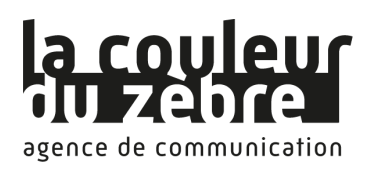

# <span id="page-12-0"></span>VI. Les articles

### <span id="page-12-1"></span>1. Liste des articles

En cliquant sur l'entrée « Articles » du menu de navigation, un tableau contenant la liste de tous les articles du site s'affiche. Il est possible de trier et de filtrer les articles.

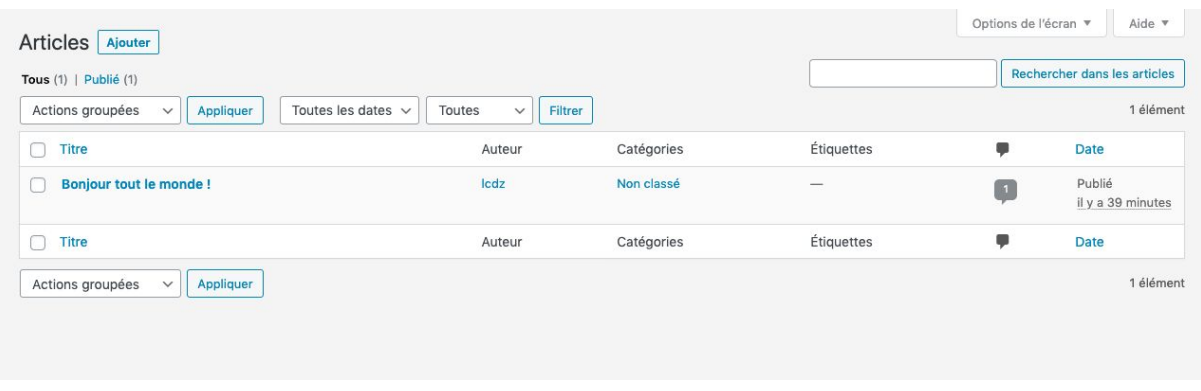

#### *Liste des articles*

Le bouton « Ajouter » vous permet de créer un nouvel article. En survolant une ligne du tableau, les options suivantes apparaissent : « Modifier », « Modification rapide » (accès à la modification de quelques paramètres sans quitter la page), « Corbeille » et « Afficher » (visualisation de la page dans le front-office).

Il est possible de réaliser des actions sur plusieurs pages en même temps en cochant des pages et en sélectionnant l'action à réaliser dans le menu déroulant « Actions groupées ».

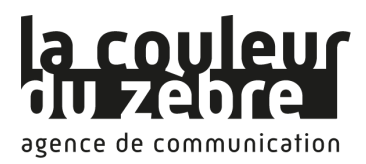

## <span id="page-13-0"></span>2. Modifier ou ajouter un article

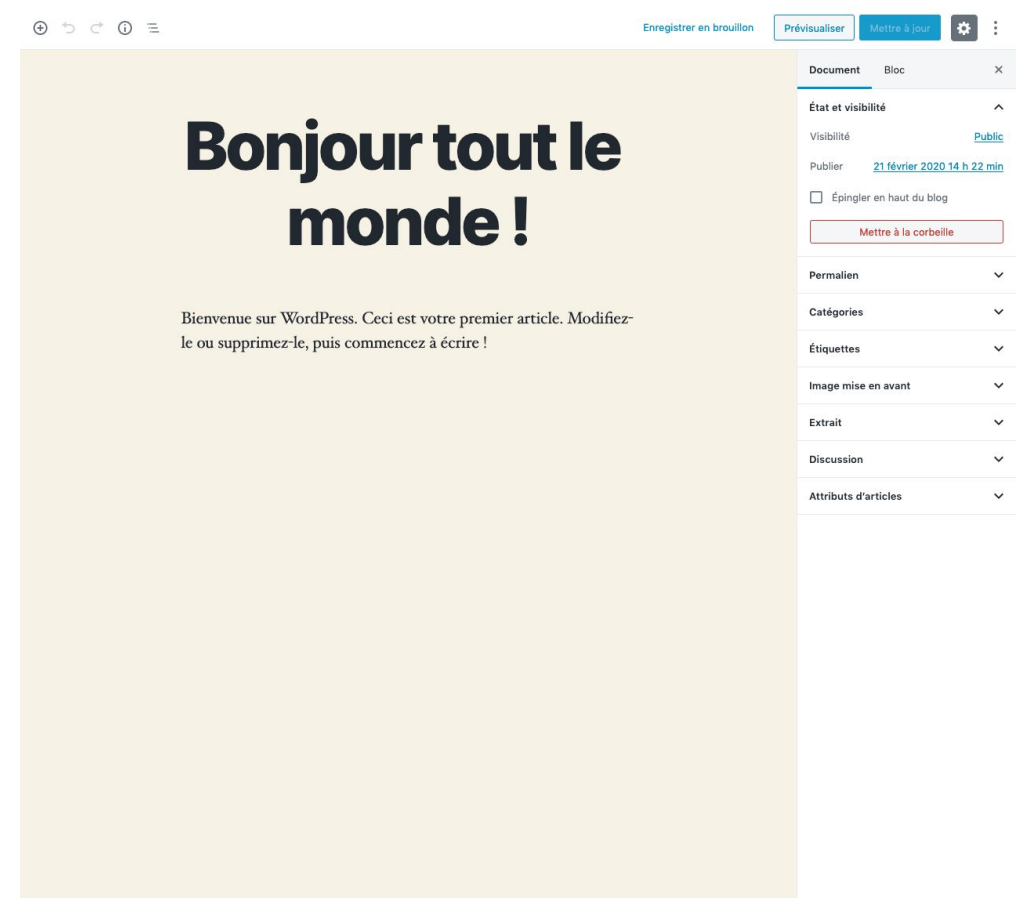

*Formulaire de modification ou d'ajout d'un article*

Les champs du formulaire de création d'un article sont identiques à ceux du formulaire de modification d'un article.

Les articles sont constitués des éléments suivants :

- un titre
- une zone d'édition du contenu de la page (voir VIII. L'éditeur Gutenberg)
- un état (publié, en attente de relecture, brouillon)
- une visibilité (public, protégé par mot de passe, privé)
- une date de publication
- un permalien (URL / adresse de la page)
- une liste de catégories
- une liste d'étiquettes (mots-clés permettant une navigation transversale entre les articles)
- une image mise en avant (affichée ou non selon le thème graphique actif)
- un extrait permettant de présenter brièvement l'article
- un modèle (chaque thème graphique propose ses propres modèles)

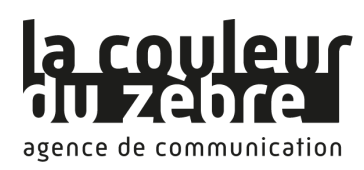

## <span id="page-14-0"></span>VII. Les commentaires

### <span id="page-14-1"></span>1. Liste des commentaires

En cliquant sur l'entrée « Commentaires » du menu de navigation, un tableau contenant la liste de tous les commentaires du site s'affiche.

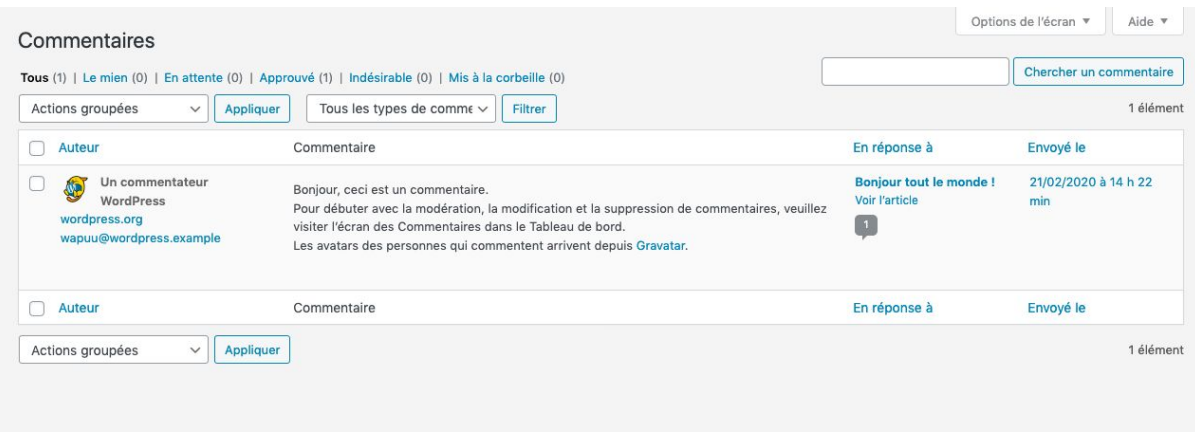

#### *Liste des commentaires*

En survolant une ligne du tableau, les options suivantes apparaissent : « Désapprouver », « Répondre », « Modification rapide » (accès à la modification de quelques paramètres sans quitter la page), « Modifier », « Indésirable » et « Corbeille ». Il est possible d'effectuer des actions groupées sur tous les commentaires cochés.

Les paramètres d'activation et de modération des commentaires peuvent être modifiés dans le menu « Réglages » → « Discussion ».

## <span id="page-14-2"></span>2. Modifier un commentaire

Tous les champs des commentaires peuvent être modifiés par un administrateur (nom, adresse e-mail, adresse web, texte, état et date de publication).

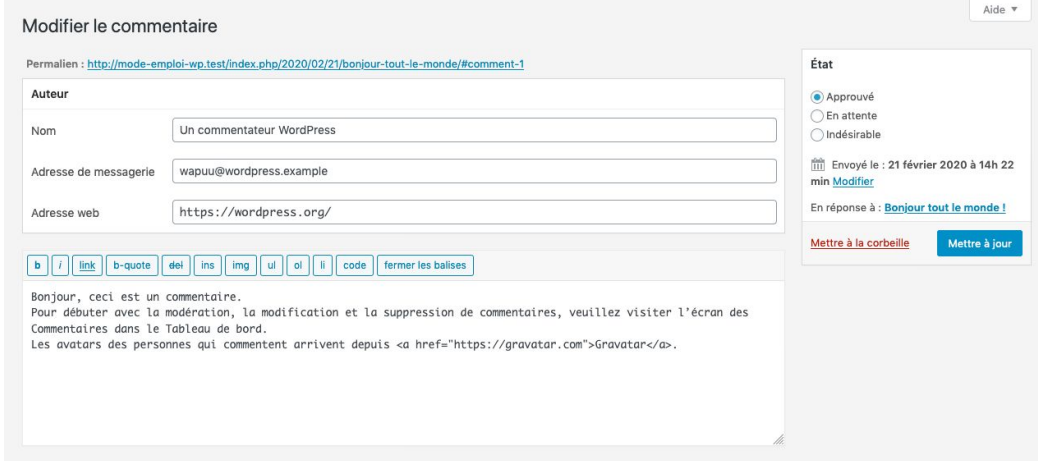

*Modifier un commentaire*

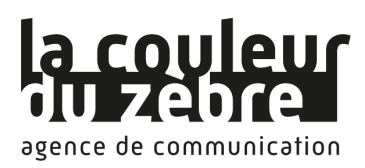

# <span id="page-15-0"></span>VIII. L'éditeur Gutenberg

## <span id="page-15-1"></span>1. Présentation générale

Depuis la version 5 de WordPress, l'éditeur wysiwyg classique a été remplacé par un éditeur visuel permettant de travailler sur ses contenus tout en ayant un rendu proche de celui du front-office. Les pages sont à présent construites grâce à différents blocs (texte, image, vidéo, etc.) qu'il est possible de déplacer et de paramétrer.

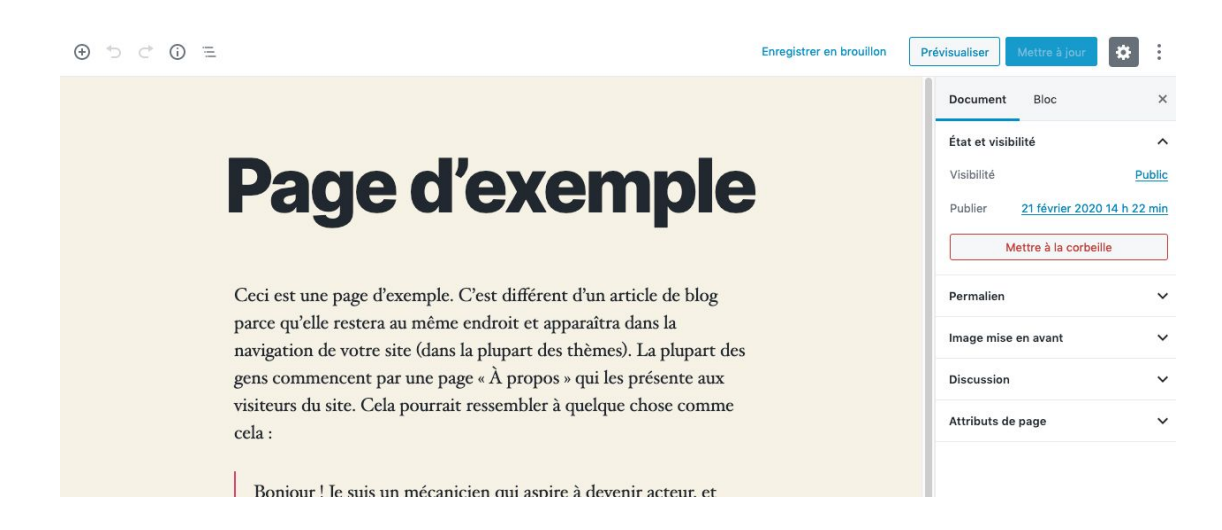

Les boutons situés dans la partie en haut à gauche de l'écran permettent respectivement :

- D'ajouter un bloc. Si un bloc est sélectionné, le nouveau bloc se placera en dessous de celui-ci. Sinon, le nouveau bloc sera ajouté en fin de page.
- D'annuler l'action précédente
- De réitérer l'action précédente
- D'afficher diverses information sur le contenu en cours d'édition : nombre de mots, de titres, de paragraphes et de blocs et aperçu de la hiérarchie simplifiée
- D'afficher la liste des blocs contenus dans la page

Les boutons situés dans la partie en haut à droite de l'écran permettent de gérer l'état de publication de la page (Enregistrer en brouillon, publier ou mettre à jour) et de prévisualiser la page dans le front-office. L'icône en forme de cran permet d'afficher ou de masquer la barre latérale, et celle avec les trois points de modifier l'affichage de l'éditeur, de basculer entre l'éditeur visuel et l'éditeur de code, et d'accéder à plusieurs outils :

- Gestionnaire de bloc : Choix des blocs disponibles dans l'éditeur, peut permettre de simplifier l'interface
- Gérer tous les blocs réutilisables (Un bloc peut être ajouté à la liste des blocs réutilisables, ce qui permettra de le réutiliser tel quel à d'autres endroits)
- Raccourcis clavier
- Copier tout le contenu
- Options : permet d'afficher et de masquer certains éléments de l'interface

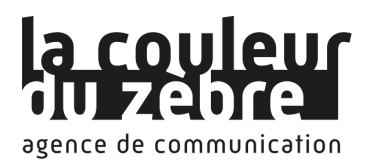

Le contenu de la colonne de droite, onglet "Document" diffère en fonction du type de contenu. Pour plus de détails, voir les sections V. 2. [Modifier](#page-11-0) ou ajouter une page et [VI.](#page-13-0) 2. [Modifier](#page-13-0) ou ajouter un article.

## <span id="page-16-0"></span>2. Les blocs

 $\widehat{\phantom{a}}$ 

 $\sim$  $\checkmark$ 

Sélectionner un bloc vous donne accès à plusieurs fonctions, présentes quel que soit son type.

T F i **들 -**€ В I

Ceci est une page d'exemple. C'est différent d'un article de blog parce qu'elle restera au même endroit et apparaîtra dans la navigation de votre site (dans la plupart des thèmes). La plupart des gens commencent par une page « À propos » qui les présente aux visiteurs du site. Cela pourrait ressembler à quelque chose comme cela :

Les boutons de gauche permettent de déplacer le bloc : d'un cran vers le haut, grâce à un glissé-déplacé, ou d'un cran vers le bas.

Le premier bouton de la barre horizontale vous indique le type du bloc. En cliquant dessus, vous pourrez parfois choisir un style de bloc parmi plusieurs propositions, ou transformer le bloc en un autre. Vous pouvez par exemple transformer un paragraphe en titre, en liste, en citation, etc.

Si le bloc a pour but de contenir du texte, vous avez également accès à une flèche qui vous permet de barrer du texte et d'insérer du code ou une image.

Les trois petits points vous donnent accès à d'autres fonctionnalités :

- Afficher / Masquer les réglages du bloc
- Dupliquer
- Insérer un bloc avant
- Insérer un bloc après
- Modifier visuellement ou modifier l'HTML
- Ajouter aux blocs réutilisables
- Grouper / Dégrouper, pour déplacer des blocs ensemble ou créer un bloc réutilisable constitué de plusieurs blocs
- Retirer le bloc

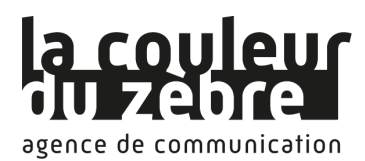

De plus, lorsque vous sélectionnez un bloc, vous pouvez modifier certains de ses paramètres dans la colonne de droite de l'éditeur, onglet "Bloc".

### <span id="page-17-0"></span>3. Présentation des principaux types de blocs

En cliquant sur le bouton "+", vous accédez à la liste de tous les blocs disponibles. (Vous pouvez en ajouter d'autres via des extensions). Les principaux blocs sont les suivants :

### <span id="page-17-1"></span>a. Paragraphe

Bloc de texte simple. En cliquant sur le bloc, vous accédez à des boutons pour modifier l'alignement du texte, le passer en gras ou en italique, et insérer des liens. Dans la colonne de droite, vous pouvez également modifier la police utilisée et sa taille, la couleur du texte et du fond du bloc.

### <span id="page-17-2"></span>b. Titre

Ce bloc permet de hiérarchiser le contenu de votre page grâce à différents niveaux de titre (h2, h3 ou h4), ce qui améliore son référencement auprès des moteurs de recherche. Vous pouvez choisir de mettre votre titre en gras ou en italique, d'y insérer un lien ou de changer sa couleur.

### <span id="page-17-3"></span>c. Image

Insertion d'une image depuis la médiathèque, votre appareil ou un site web. Vous pouvez choisir entre deux styles d'affichage : par défaut ou masque circulaire, qui affiche votre image dans un cercle. Il est possible d'ajouter une légende sous votre image. Un bouton vous permet de choisir l'alignement de votre image : à gauche, centrée, à droite, grande largeur ou pleine largeur.

### <span id="page-17-4"></span>d. Galerie

Les galeries vous permettent d'afficher plusieurs images sous forme de miniatures. Au clic sur ces miniatures, soit les images s'affichent en plein écran dans un lightbox, soit la page du média s'ouvre, en fonction du comportement que vous avez choisi. Il est possible d'ajouter des légendes sous vos images. Un bouton vous permet de choisir l'alignement de votre galerie : à gauche, centrée, à droite, grande largeur ou pleine largeur.

### <span id="page-17-5"></span>e. HTML personnalisé

Ce bloc vous permet d'insérer du code HTML dans votre page. C'est le bloc à utiliser lorsqu'un site tiers vous donne des lignes de code à coller dans votre site, par exemple pour afficher une carte Google Maps.

### <span id="page-17-6"></span>f. Bouton

Pour mettre en avant un lien, vous pouvez utiliser ce bloc à la place de l'insérer dans du texte. Il se détachera ainsi mieux du reste du contenu de votre page. En cliquant sur le bloc,

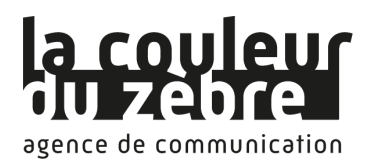

vous accédez à des boutons pour modifier son alignement (à gauche, centré ou à droite) et passer le texte en gras ou en italique. Dans la colonne de droite, vous pouvez également choisir le style de votre bouton (remplir ou contour), modifier la couleur du texte et du fond du bloc, choisir la taille de la bordure et le comportement du lien (ouverture dans un nouvel onglet ou non).

### <span id="page-18-0"></span>g. Colonnes

Les colonnes vous permettent de mettre plusieurs blocs côte à côte, pour aligner une image et du texte par exemple. Plusieurs dispositions sont disponibles : deux colonnes égales, ⅓ ⅔, ⅔ ⅓, trois colonnes égales, ¼ ½ ¼. Toutefois, une fois votre disposition de départ choisie, vous pouvez modifier la taille des colonnes librement. Vous pouvez également paramétrer l'alignement vertical de chaque bloc (en haut, au milieu ou en bas).

### <span id="page-18-1"></span>h. Code court

<span id="page-18-2"></span>Certaines extensions vous fournissent des codes courts (*shortcodes*) à insérer dans vos pages pour afficher des contenus (un plan du site ou un formulaire de contact par exemple). Dans ce cas, c'est le bloc code court que vous devez utiliser.

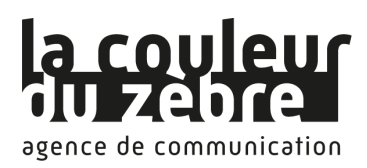

# IX. La bibliothèque de médias

## <span id="page-19-0"></span>1. Liste des médias

La bibliothèque de médias est accessible à partir du menu de navigation ou durant l'édition d'une page ou d'un article. Elle permet de stocker des images et des fichiers sur votre site web, puis de les insérer dans vos articles et pages.

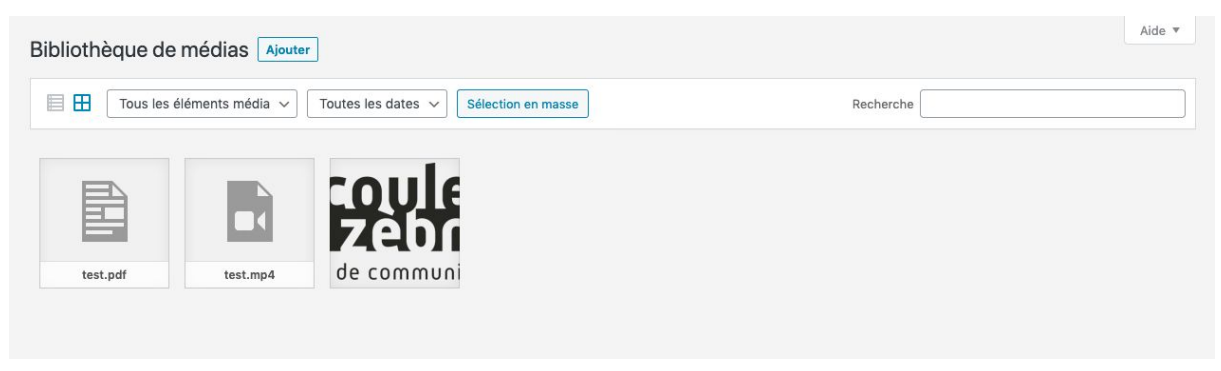

*Liste des médias dans la bibliothèque*

Lorsque vous souhaitez insérer un média dans votre contenu, après l'avoir sélectionné dans la bibliothèque, une colonne s'affiche à droite de l'écran. Elle présente des informations sur le fichier (date de téléversement, poids, dimensions) ainsi que son url (chaque média est classé dans un dossier mois, contenu lui-même dans un dossier année, selon sa date de téléversement).

Il est également possible de lui donner un titre, une légende, un texte alternatif (à destination des malvoyants et des moteurs de recherche) et une description.

Le bouton « Téléverser des fichiers » permet de déposer de nouveaux fichiers dans la bibliothèque depuis son ordinateur, sa tablette ou son smartphone.

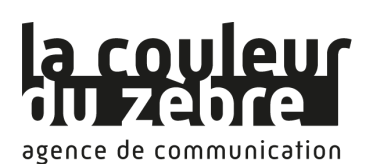

Toutes nos prestations web et formations sur

#### [www.lacouleurduzebre.com](http://www.lacouleurduzebre.com/)

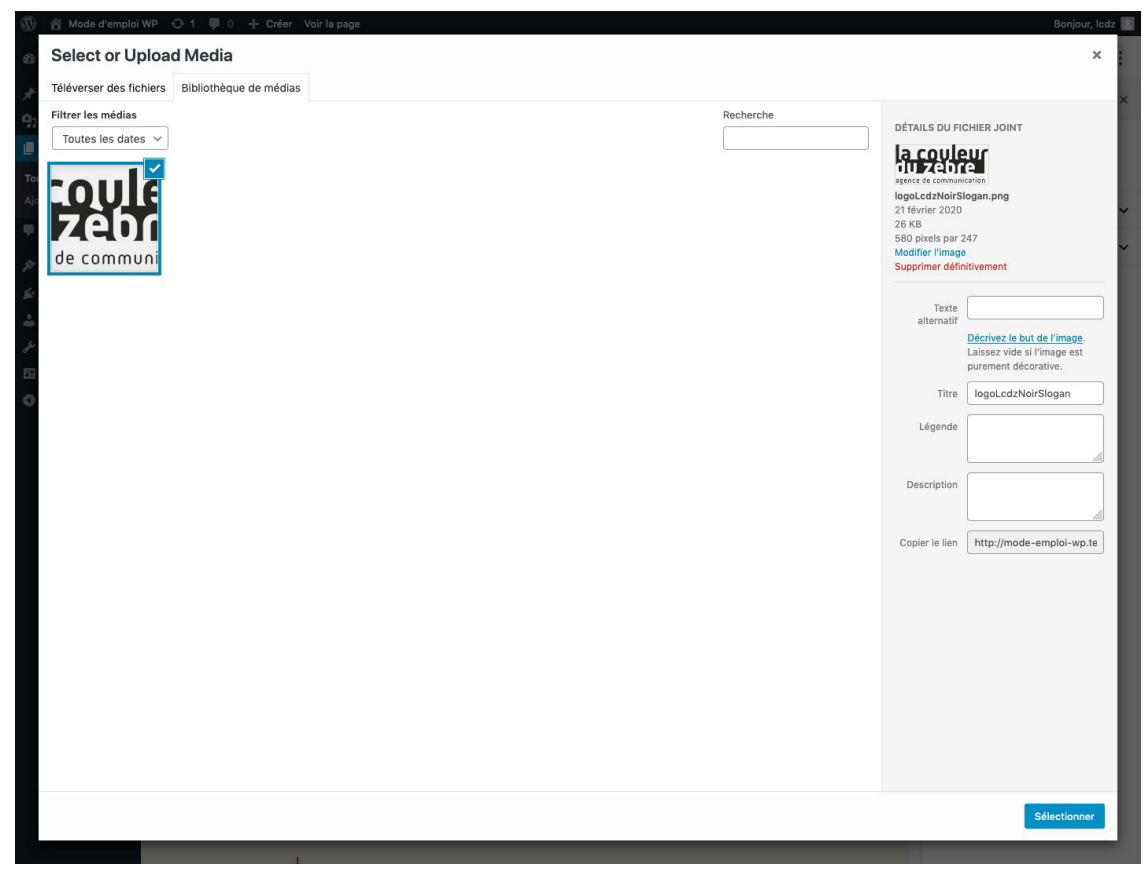

*Choix du média à insérer dans le contenu*

## <span id="page-20-0"></span>2. Modifier une image

Dans la colonne de droite affichant les informations d'une image, un lien « Modifier l'image » donne accès à un éditeur d'images.

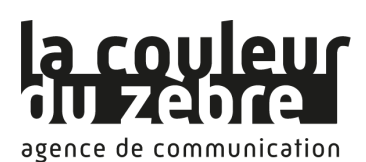

**CMS WordPress :** Mode d'emploi et support de formation Toutes nos prestations web et formations sur [www.lacouleurduzebre.com](http://www.lacouleurduzebre.com/)

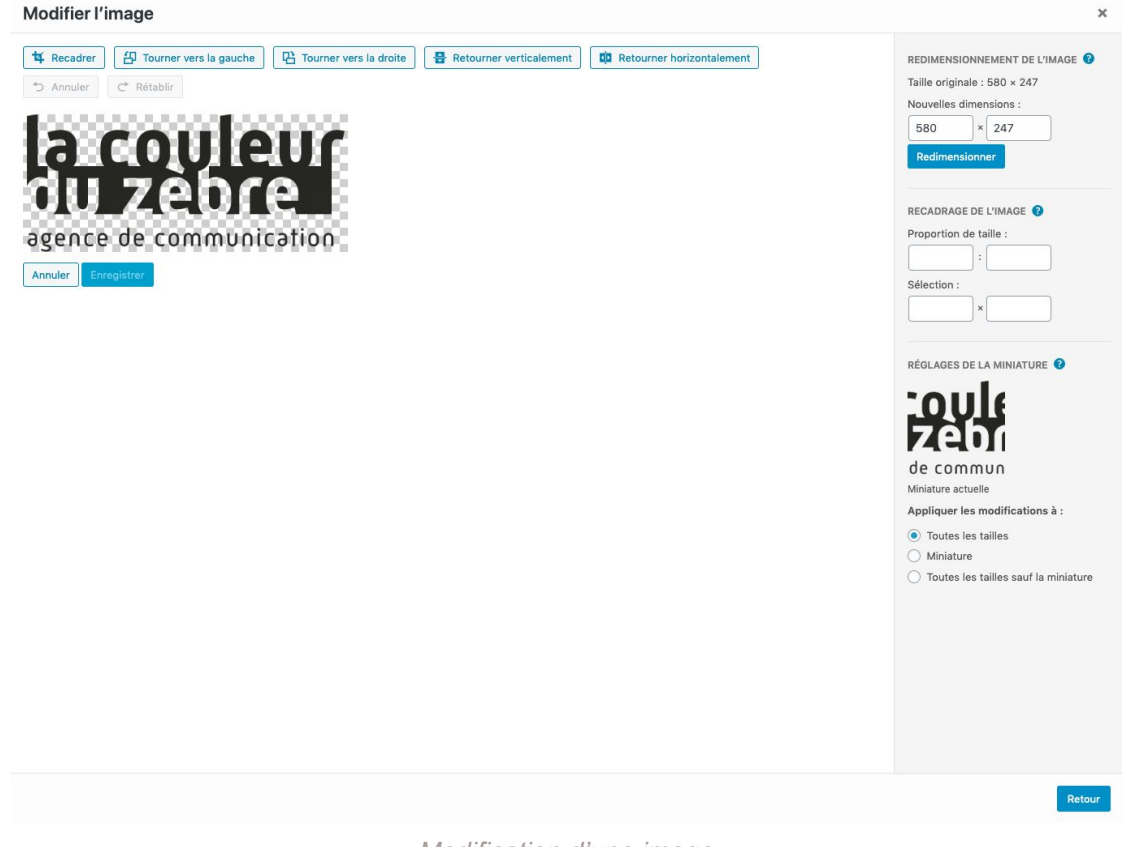

*Modification d'une image*

<span id="page-21-0"></span>Cette éditeur permet d'effectuer des modifications basiques sur vos images : redimensionnement, recadrage, rotation, inversion sur l'axe horizontal ou vertical.

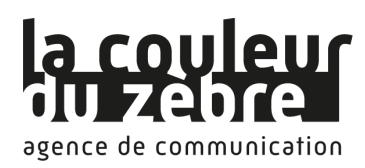

# X. Les comptes utilisateurs

## <span id="page-22-0"></span>1. Liste des comptes

À partir de l'entrée « Utilisateurs » du menu de navigation, vous accédez à la liste de tous les comptes utilisateurs.

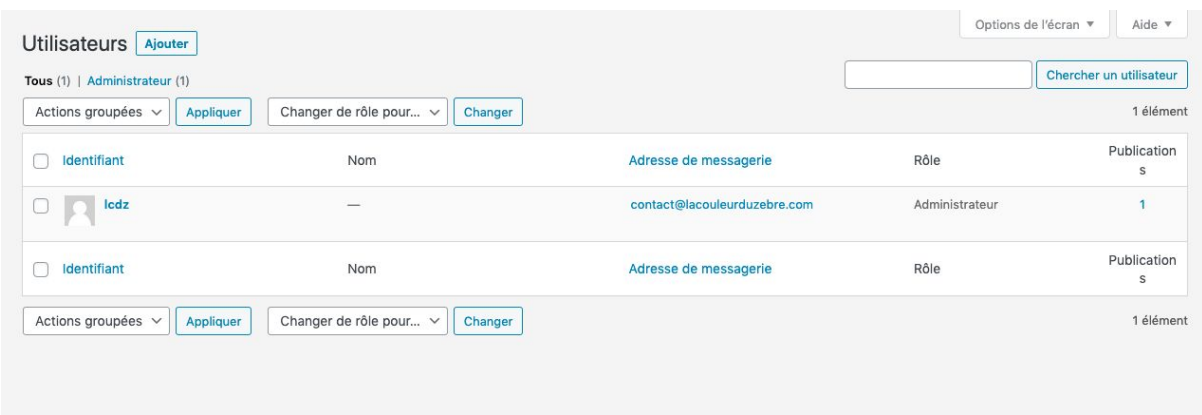

*Liste des comptes utilisateurs*

En cliquant sur l'identifiant d'un utilisateur, vous accédez à l'édition de son profil. Vous pouvez également créer un nouveau compte via le bouton « Ajouter ».

## <span id="page-22-1"></span>2. Édition d'un compte

Le compte d'un utilisateur est composé d'un identifiant et d'un mot de passe (nécessaires pour la connexion au back-office), d'une adresse e-mail (obligatoire afin de recevoir des notifications), d'un nom, d'un prénom et d'un site web. Il est également indispensable d'attribuer un rôle à chaque utilisateur afin de déterminer ses droits dans la gestion du site.

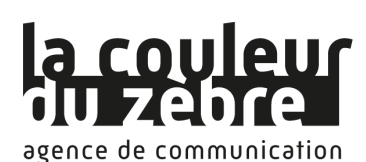

Toutes nos prestations web et formations sur [www.lacouleurduzebre.com](http://www.lacouleurduzebre.com/)

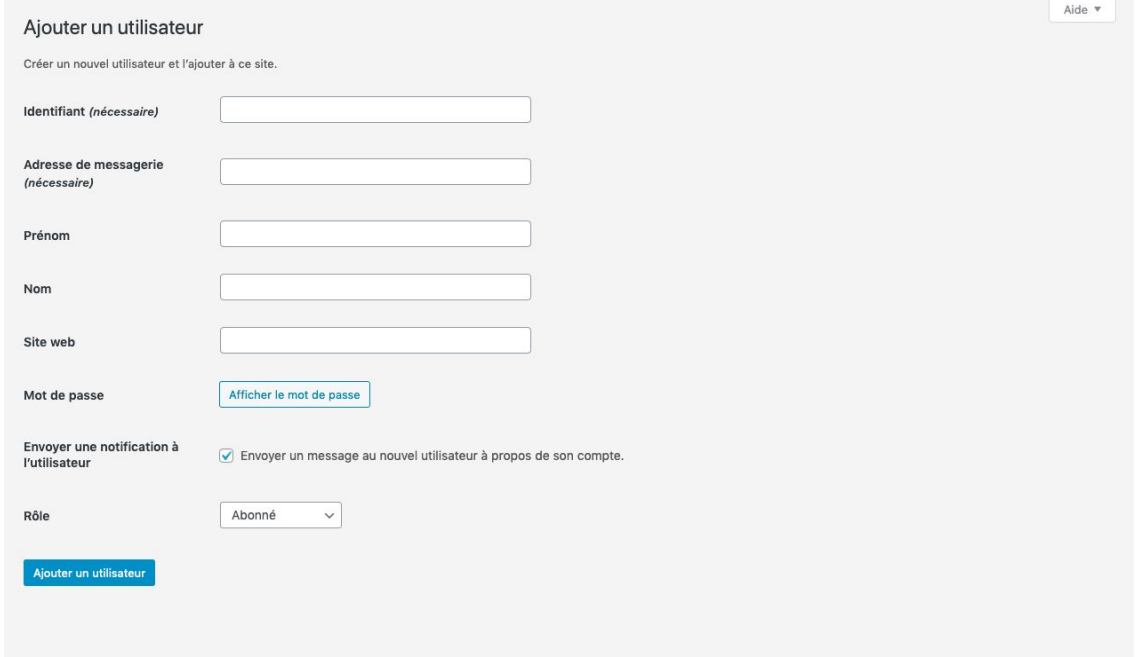

*Formulaire d'édition ou d'ajout d'un compte utilisateur*

Les droits de chacun des rôles sont listés sur cette page du Codex de WordPress : [https://codex.wordpress.org/R%C3%B4les\\_et\\_Permissions](https://codex.wordpress.org/R%C3%B4les_et_Permissions)

Les différents rôles sont résumés ainsi :

*« Administrateur : Personne qui a accès à toutes les fonctions d'administration.*

*Éditeur : Personne qui peut rédiger et publier des billets mais aussi gérer les billets d'autres personnes.*

*Auteur : Personne qui peut rédiger et publier ses propres billets.*

*Contributeur : Personne qui peut rédiger et gérer ses propres billets mais qui ne peut pas les publier.*

*Souscripteur : Personne qui peut lire et envoyer des commentaires mais qui peut également recevoir les newsletters. »*

<span id="page-23-0"></span>Source : [https://codex.wordpress.org/R%C3%B4les\\_et\\_Permissions](https://codex.wordpress.org/R%C3%B4les_et_Permissions)

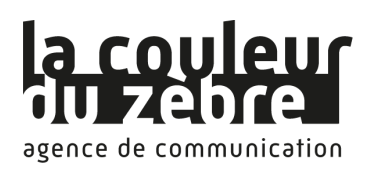

# XI. L'apparence

### <span id="page-24-0"></span>1. Les thèmes

L'un des grands avantages de WordPress réside dans sa flexibilité et dans le grand nombre de thèmes facilement activables qu'il propose pour habiller votre site web. Le thème actif de votre site détermine son apparence graphique. Il est composé de fichiers HTML, CSS et d'images. Vous pouvez donc très simplement changer de thème et personnaliser le design de votre site.

A partir de l'entrée « Apparence »  $\rightarrow$  « Thèmes » du menu de navigation, vous accédez à la liste des thèmes déjà installés sur votre site. Le premier thème de la liste est le thème actif.

Pour télécharger un nouveau thème, il vous suffit de cliquer sur « Ajouter » et d'effectuer une recherche parmi les milliers de thèmes proposés. En sélectionnant un thème, WordPress va automatiquement télécharger les fichiers nécessaires; vous pourrez ensuite l'activer.

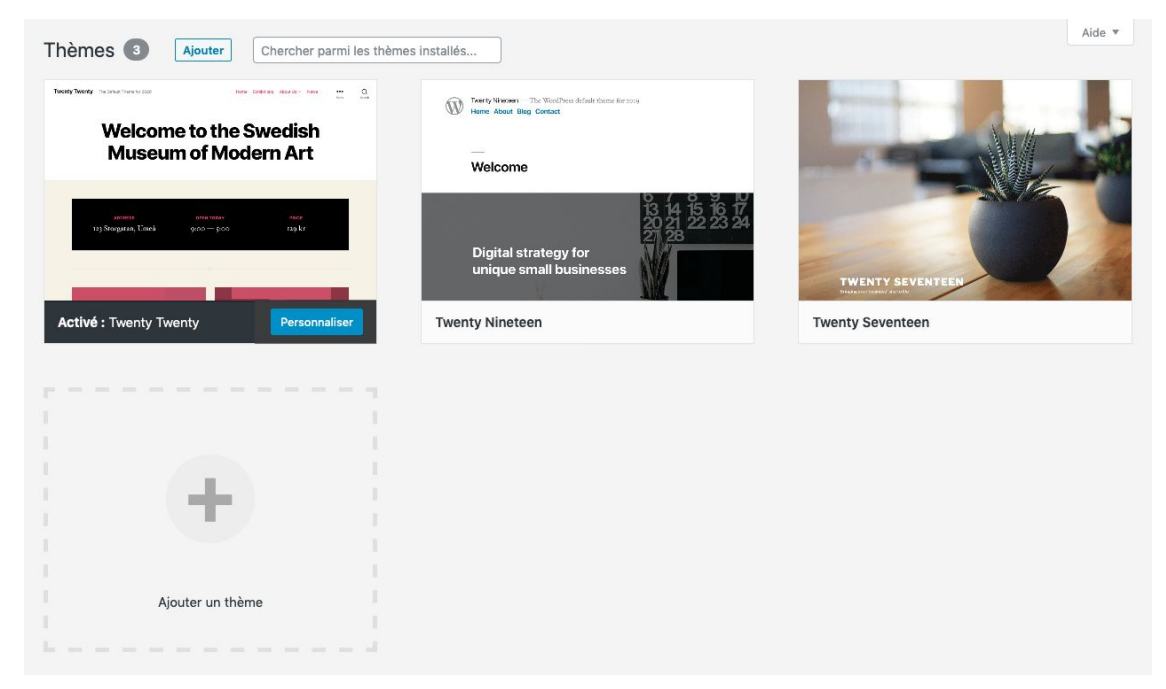

*Liste des thèmes déjà téléchargés, celui de gauche est activé*

## <span id="page-24-1"></span>2. Personnalisation d'un thème

La plupart des thèmes sont paramétrables, ce qui vous permet de personnaliser leur apparence. Le nombre et le type d'éléments personnalisables sont propres à chaque thème. La personnalisation d'un thème se fait à partir de l'entrée « Apparence »  $\rightarrow$  « Personnaliser » du menu de navigation.

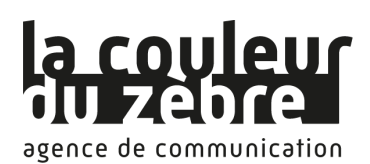

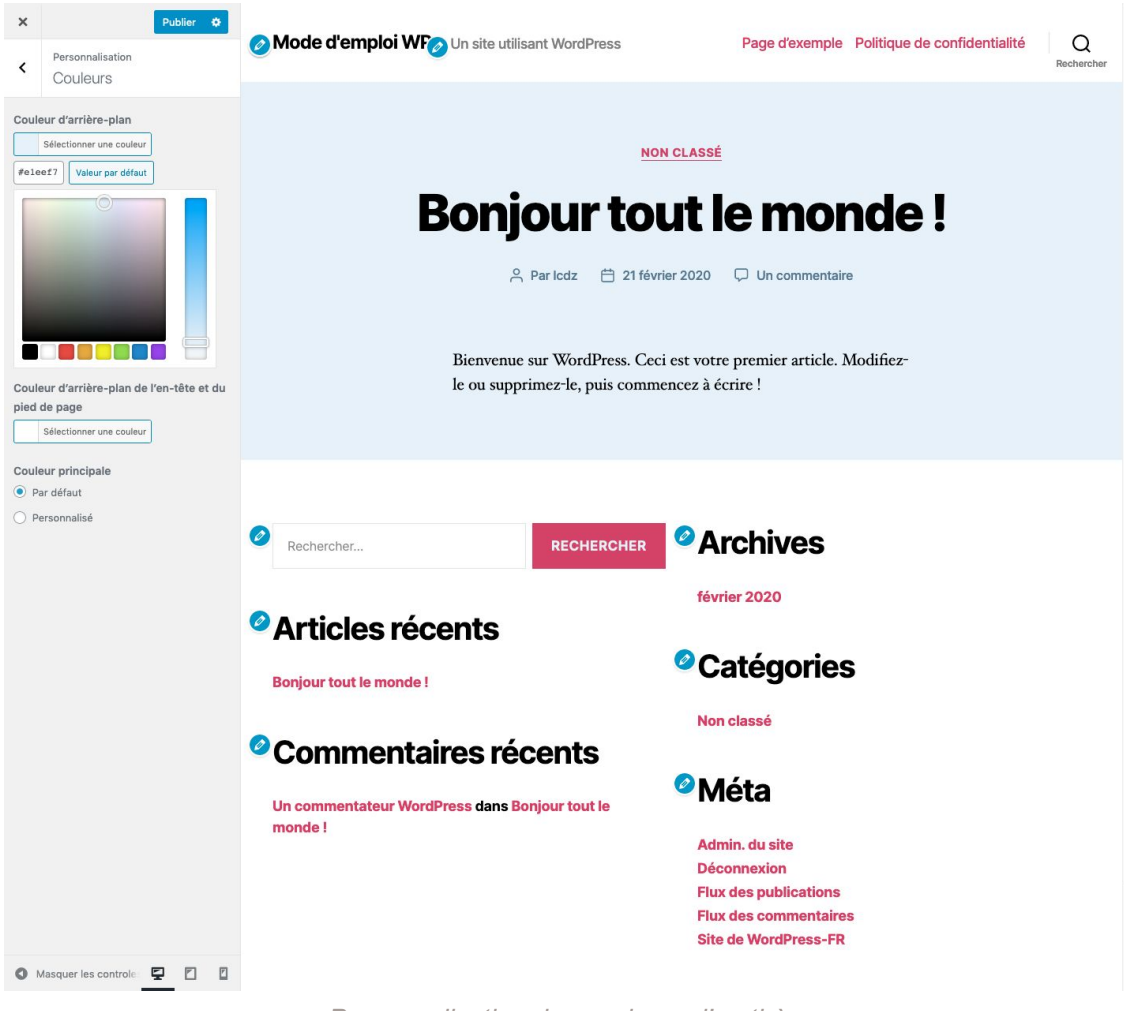

*Personnalisation des couleurs d'un thème*

L'entrée « Apparence » → « Widgets » permet quant à elle de modifier certaines zones du thème afin d'ajouter des fonctionnalités à votre site (un moteur de recherche ou un menu par exemple).

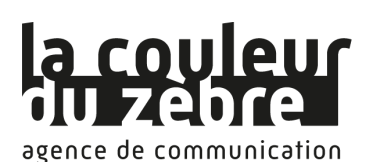

#### **CMS WordPress :** Mode d'emploi et support de formation

Toutes nos prestations web et formations sur

#### [www.lacouleurduzebre.com](http://www.lacouleurduzebre.com/)

| <b>Widgets</b><br>Gérer avec l'aperçu en direct                                                                                                    |                           |                                                              |                         |                                                                                                    |              | Activer le mode « Accessibilité » | Aide $\overline{\mathbf{v}}$ |
|----------------------------------------------------------------------------------------------------|---------------------------|--------------------------------------------------------------|-------------------------|----------------------------------------------------------------------------------------------------|--------------|-----------------------------------|------------------------------|
| <b>Widgets disponibles</b><br>Pour activer un widget, glissez-le dans la colonne latérale ou cliquez<br>dessus. Pour désactiver un widget et supprimer ses réglages, enlevez-le de<br>la colonne latérale. |                           |                                                              |                         | Pied de page #1<br>Les widgets de cette partie seront affichés dans la<br>première colonne du pied de page. | А            | Pied de page #2                   | ÷                            |
| <b>Archives</b>                                                                                                    | $\overline{\mathbf{v}}$   | Articles récents                                             | v                       | Rechercher                                                                                                  | v            |                                   |                              |
| Une archive mensuelle des ar-<br>ticles de votre site.                                                                                                    |                           | Les articles les plus récents de<br>votre site.              |                         | Articles récents                                                                                            | ÷            |                                   |                              |
| Calendrier                                                                                                    | $\mathbf{v}$              | Catégories                                                   | $\mathbf{v}$            | <b>Commentaires récents</b>                                                                                 | $\mathbf{v}$ |                                   |                              |
| Un calendrier des articles de votre<br>site.                                                                                                    |                           | Une liste ou un menu déroulant<br>des catégories.            |                         |                                                                                                    |              |                                   |                              |
| Commentaires récents                                                                                                    | $\boldsymbol{\mathrm{v}}$ | <b>Flux</b>                                                  | $\overline{\mathbf{v}}$ |                                                                                                    |              |                                   |                              |
| Les commentaires les plus récents<br>de votre site.                                                                                                    |                           | Les entrées depuis n'importe quel<br>flux RSS ou Atom.       |                         |                                                                                                    |              |                                   |                              |
| Galerie                                                                                                    | $\boldsymbol{\mathrm{v}}$ | <b>HTML</b> personnalisé                                     | v                       |                                                                                                    |              |                                   |                              |
| Affiche une galerie d'images.                                                                                                    |                           | Code HTML arbitraire.                                        |                         |                                                                                                    |              |                                   |                              |
| Image                                                                                                    | $\mathbf{v}$              | Menu de navigation                                           | $\mathbf v$             |                                                                                                    |              |                                   |                              |
| Affiche une image.                                                                                                    |                           | Ajoute un menu de navigation<br>dans votre colonne latérale. |                         |                                                                                                    |              |                                   |                              |
| Méta                                                                                                    | $\mathbf{v}$              | Nuage d'étiquettes                                           | v                       |                                                                                                    |              |                                   |                              |
| Connexion, flux RSS et liens<br>WordPress.org.                                                                                                    |                           | Un nuage de vos étiquettes les<br>plus utilisées.            |                         |                                                                                                    |              |                                   |                              |

*Modification des widgets d'un thème*

## <span id="page-26-0"></span>3. Menus personnalisés

La méthode la plus souple pour créer des menus est l'entrée « Apparence »  $\rightarrow$  « Menus » du back-office. Elle vous permet d'accéder à un éditeur grâce auquel vous pouvez composer librement vos menus à partir de pages, d'articles, de catégories, de liens personnalisés vers des pages de votre site ou d'autres sites.

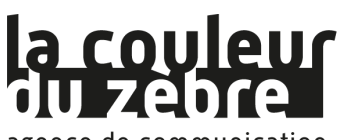

#### **CMS WordPress :** Mode d'emploi et support de formation

Toutes nos prestations web et formations sur

#### [www.lacouleurduzebre.com](http://www.lacouleurduzebre.com/)

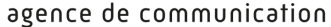

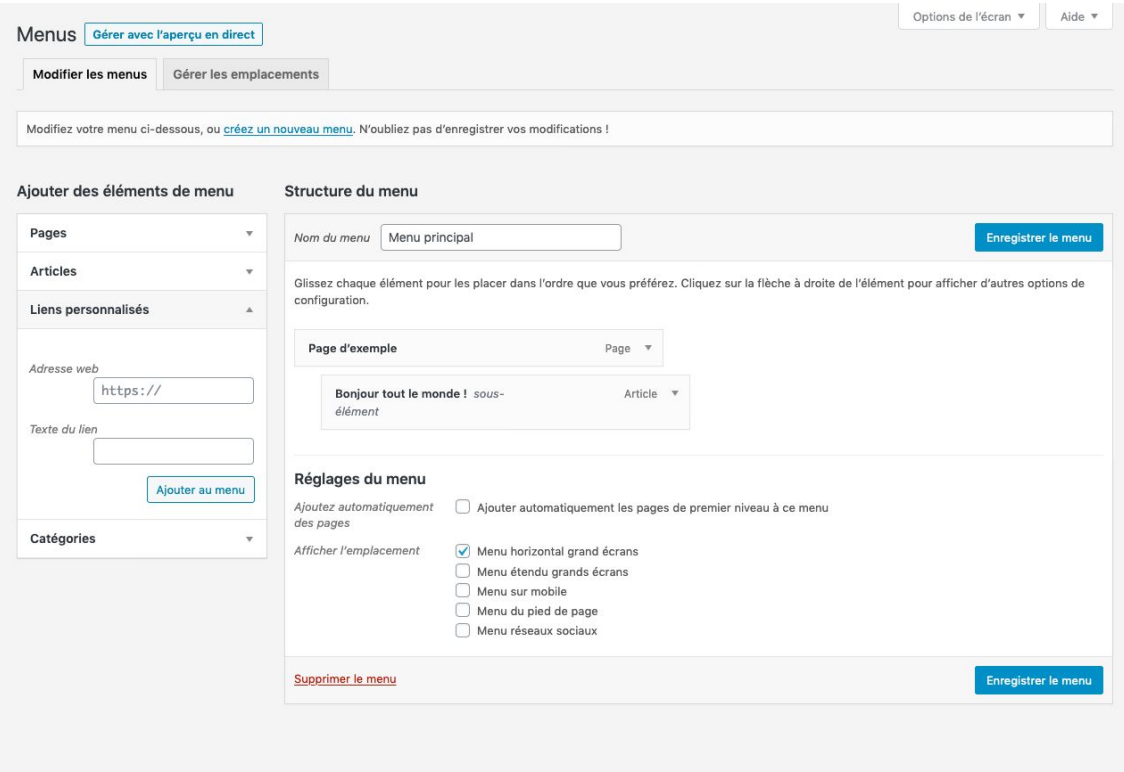

*Édition d'un menu personnalisé*

Pour composer un menu, sélectionnez des éléments dans la colonne de gauche puis cliquez sur « Ajouter au menu » pour les voir apparaître dans la structure du menu, affichée à droite. Vous pouvez changer l'ordre des éléments de ce menu et créer des sous niveaux en effectuant un glissé-déplacé dans cette structure.

L'onglet « Gérer les emplacements » vous permet de choisir quels menus afficher dans les différents emplacements de menus de votre thème. Le nombre et la position de ces emplacements sont propres à chaque thème.

### <span id="page-27-0"></span>4. Thèmes enfants

Si vous souhaitez aller plus loin dans la personnalisation de votre thème et que vous avez des notions d'HTML et de CSS, vous pouvez modifier les fichiers de template et de style de votre thème. Ceux-ci déterminent la disposition des zones de votre site (header, footer, etc.), des menus et des zones de widgets, ainsi que son apparence graphique.

Pour que vos modifications ne soient pas perdues à chaque mise à jour du thème que vous souhaitez personnaliser, vous devez créer un thème enfant.

### <span id="page-27-1"></span>a. Création d'un thème enfant

#### **1. Via une connexion FTP, créez un nouveau dossier dans le dossier wp-content/themes**

Le nom de ce dossier est libre, mais il est conseillé de le nommer en ajoutant « -child » ou «

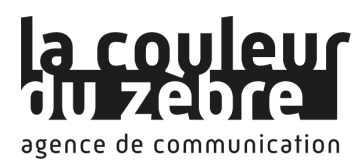

-enfant » à la suite du nom du thème parent. Ex : twentytwenty (thème parent)  $\rightarrow$ twentytwenty-child (thème enfant)

#### **2. Créez un fichier style.css dans le dossier que vous venez de créer**

Ce fichier contiendra toutes vos modifications CSS. C'est également dans ce fichier qu'il faut déclarer ce thème comme étant un thème enfant, grâce aux lignes suivantes, à insérer tout en haut du fichier :

/\* Theme Name: Twenty Twenty Child Template: twentytwenty Version: 1.0.0 \*/

Remplacez les valeurs en bleu par celles correspondant à votre cas.

Theme name : Nom du thème

Template : nom du dossier du thème parent

#### **3. Créez un fichier functions.php dans le dossier que vous venez de créer**

Ce fichier contiendra toutes les fonctions PHP de votre thème. Pour l'instant, il va juste vous servir à appeler le fichier css du thème parent en plus de celui du thème enfant. Collez-y les les lignes de codes suivantes :

```
<?php
add_action( 'wp_enqueue_scripts', 'my_theme_enqueue_styles' );
function my_theme_enqueue_styles() {
  $parent_style = 'parent-style';
  wp_enqueue_style( $parent_style, get_template_directory_uri() . '/style.css' );
  wp_enqueue_style( 'child-style',
     get_stylesheet_directory_uri() . '/style.css',
     array( $parent_style ),
     wp_get_theme()->get('Version')
  );
}
```
**NB** : Si votre thème parent contient d'autres fichiers css, il faudra répéter la ligne suivante pour chaque fichier, en remplaçant les valeurs en bleu par le nom du fichier :

wp\_enqueue\_style( 'style', get\_template\_directory\_uri() . '/style.css' );

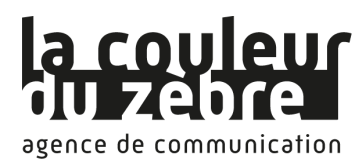

#### **4. Activez le thème enfant**

Rendez-vous dans le back-office de votre site, page « Apparence »  $\rightarrow$  « Thèmes » et activez le thème enfant que vous venez de créer.

Vous pouvez à présent ajouter des lignes au fichier CSS du thème enfant pour modifier l'apparence de votre site.

### <span id="page-29-0"></span>b. Modification et création de templates

Si vous souhaitez modifier un template du thème parent, copiez-le et collez-le au même emplacement dans le dossier du thème enfant (par exemple, si vous souhaitez modifier le fichier header.php situé dans le dossier includes du thème parent, copiez ce fichier, créez un dossier includes dans votre thème enfant, et collez le fichier à l'intérieur). Vous pouvez ensuite modifier librement le fichier de template du thème enfant.

Vous pouvez également créer de nouveaux fichiers de templates sans qu'ils ne soient présents dans le thème parent. Pour ce faire, il est important de respecter les conventions de nommage de WordPress, sans quoi les templates que vous créerez seront ignorés.

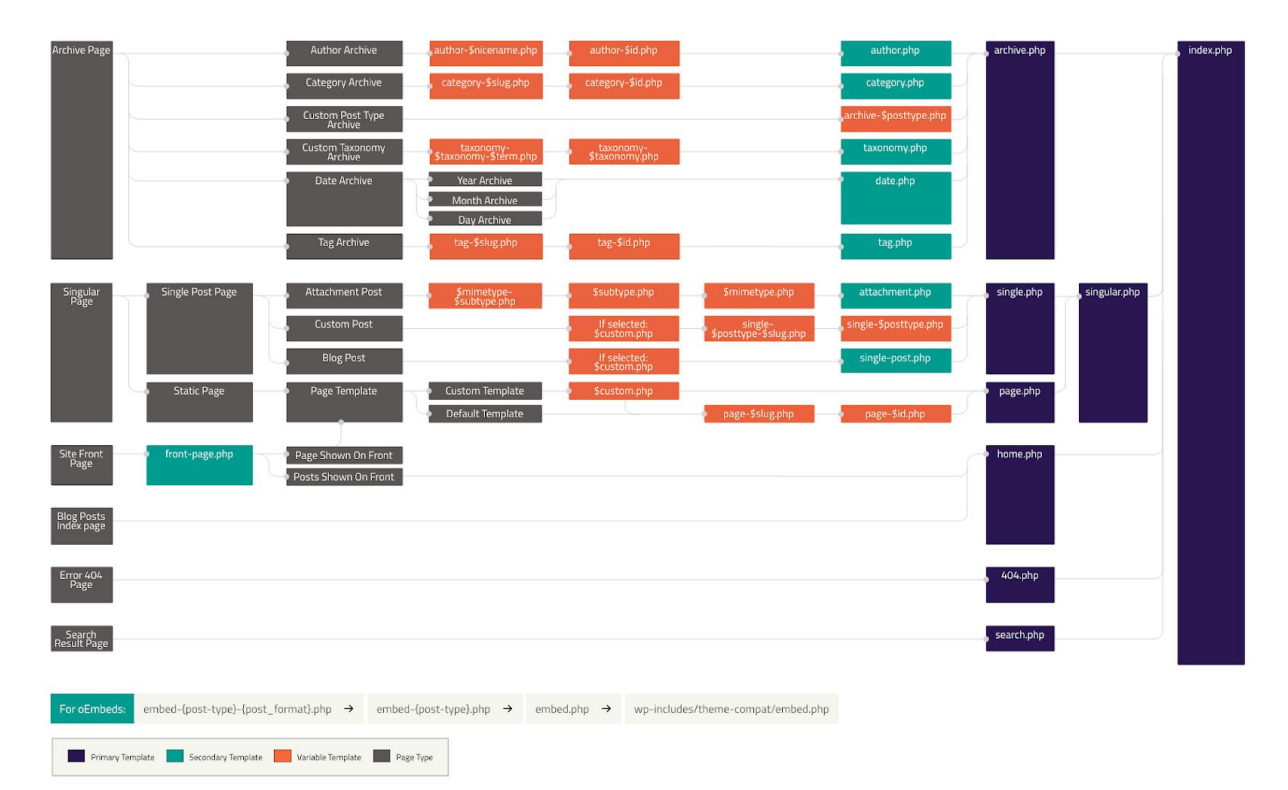

*Cliquez sur l'image pour l'ouvrir en taille réelle sur votre navigateur, ou rendez-vous sur la page <https://developer.wordpress.org/themes/basics/template-hierarchy/>*

Le schéma ci-dessus vous indique quel nom de fichier utiliser. Il se lit de gauche à droite. La première colonne liste les différents types de contenus qui peuvent être affichés sur le site : archive (liste de contenus), contenu, page d'accueil, liste des articles, page 404, page de résultats du moteur de recherche.

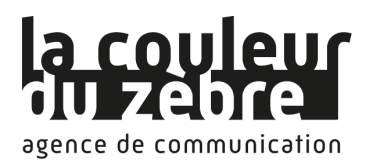

En fonction du contenu à afficher, Wordpress va suivre l'une ou l'autre des lignes du schéma. Dès qu'il arrive sur un nom de fichier, il vérifie si ce fichier se trouve dans le thème. Si oui, il va l'utiliser et arrêter ses recherches. Sinon, il va continuer à arpenter le schéma jusqu'à arriver au fichier par défaut : index.php.

Les cases en orange représentent les fichiers dont le nom contient des variables. Par exemple, page-\$id.php permet de créer un template pour une page spécifique en utilisant son id (par exemple page-1.php ou page-150.php).

### <span id="page-30-0"></span>c. Ajout de menus

Vous pouvez ajouter de nouveaux menus à votre thème de la façon suivante :

### **1. Déclarez votre menu en ajoutant les lignes de code suivantes au fichier functions.php de votre thème**

```
function register my menu() {
 register_nav_menu('header-menu', ('Header Menu' ));
}
add_action('init', 'register_my_menu' );
```
Remplacez les valeurs en bleu par l'identifiant et le nom de votre menu.

Vous pouvez à présent modifier le contenu de ce menu depuis le back-office de votre site, sur la page « Apparence » → « Menus »

### **2. Affichez votre menu en l'ajoutant à un fichier de template**

Ouvrez le fichier de template dans lequel vous souhaitez ajouter votre menu, et copiez la ligne de code suivante à l'emplacement voulu :

<?php wp\_nav\_menu( array( 'theme\_location' => 'header-menu' ) ); ?>

Remplacez la valeur en bleu par l'identifiant de votre menu.

### <span id="page-30-1"></span>d. Ajout de zones de widgets

Vous pouvez ajouter de nouvelles zones de widgets à votre thème de la façon suivante :

**1. Déclarez votre zone de widgets en ajoutant les lignes de code suivantes au fichier functions.php de votre thème**

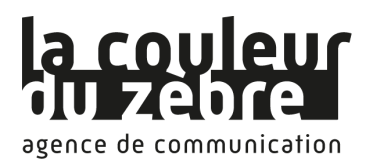

```
function my_theme_widgets_init() {
        register_sidebar( array(
                'name' => 'Home right sidebar',
                \text{''id}' => \text{home\_right}_1','before_widget' => '<div>',
                'after_widget' => '</div>',
                'before_title' => '<h2>',
               'after_title' => \le/h2>',
        ) );
}
add action( 'widgets init', 'arphabet widgets init' );
```
Remplacez les valeurs en bleu par le nom et l'identifiant de votre zone de widgets.

Vous pouvez à présent ajouter des widgets à cette zone depuis le back-office de votre site, sur la page « Apparence » → « Widgets »

### **2. Affichez votre zone de widgets en l'ajoutant à un fichier de template**

Ouvrez le fichier de template dans lequel vous souhaitez ajouter votre zone de widgets, et copiez la ligne de code suivante à l'emplacement voulu :

<?php dynamic\_sidebar( 'home\_right\_1' ); ?>

Remplacez la valeur en bleu par l'identifiant de votre zone de widgets.

**NB** : Cette ligne de code suffit à afficher votre zone de widgets, mais il est conseillé d'utiliser un code plus complexe afin de vérifier que la zone de widgets que vous souhaitez afficher est activée. Pour cela, vous pouvez vous inspirer de cet exemple, en remplaçant les valeurs en bleu par l'identifiant de votre zone de widgets :

```
<?php if ( is_active_sidebar( 'home_right_1' ) ) : ?>
       <div class="primary-sidebar widget-area" role="complementary">
               <?php dynamic_sidebar( 'home_right_1' ); ?>
       \langlediv\rangle<?php endif; ?>
```
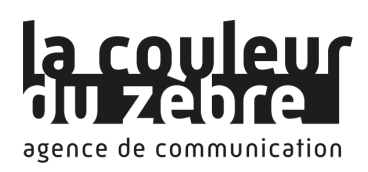

# <span id="page-32-0"></span>XII. Extensions

## <span id="page-32-1"></span>1. Présentation

WordPress permet d'installer une multitude d'extensions. Les extensions sont des fonctionnalités supplémentaires à ajouter à votre site, permettant par exemple de gérer des formulaires de contact, de vendre des produits en ligne, d'augmenter la sécurité du CMS, etc. Ces extensions sont pour la majeure partie développées par la communauté d'utilisateurs de WordPress, et font de ce CMS un outil vivant et très riche en fonctionnalités.

Pour afficher les extensions déjà téléchargées (activées et désactivées) cliquez sur l'entrée « Extensions » du menu de navigation.

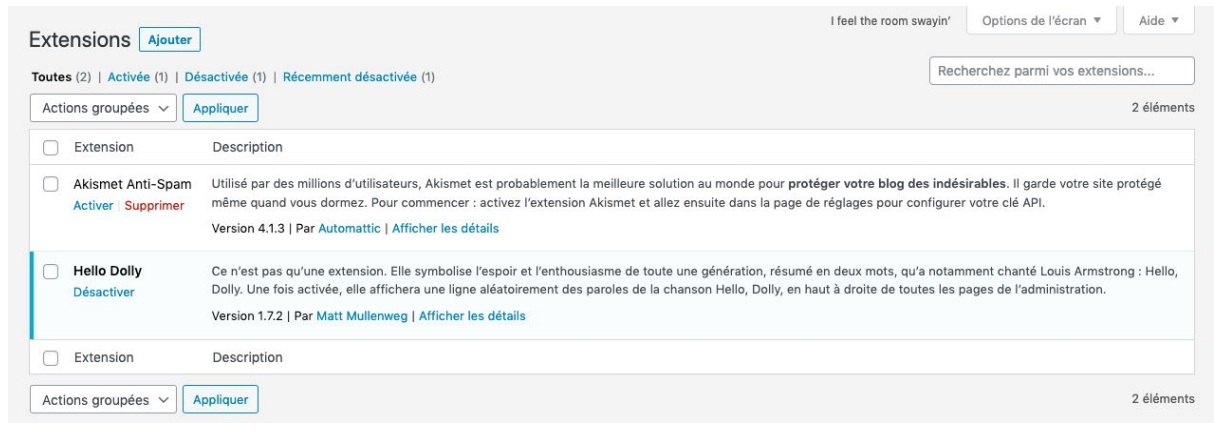

*Liste des modules installés*

Le bouton « Ajouter » vous permettra de rechercher des extensions dans le catalogue de WordPress. Une fois l'extension téléchargée, il ne vous restera qu'à l'activer puis la configurer à partir de la liste des extensions.

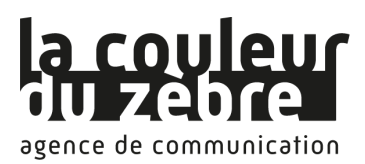

## <span id="page-33-0"></span>2. Extensions recommandées par la couleur du Zèbre

<span id="page-33-1"></span>a. Google Analytics Dashboard for WP / Configuration de Google Analytics et consultation des statistiques depuis WordPress

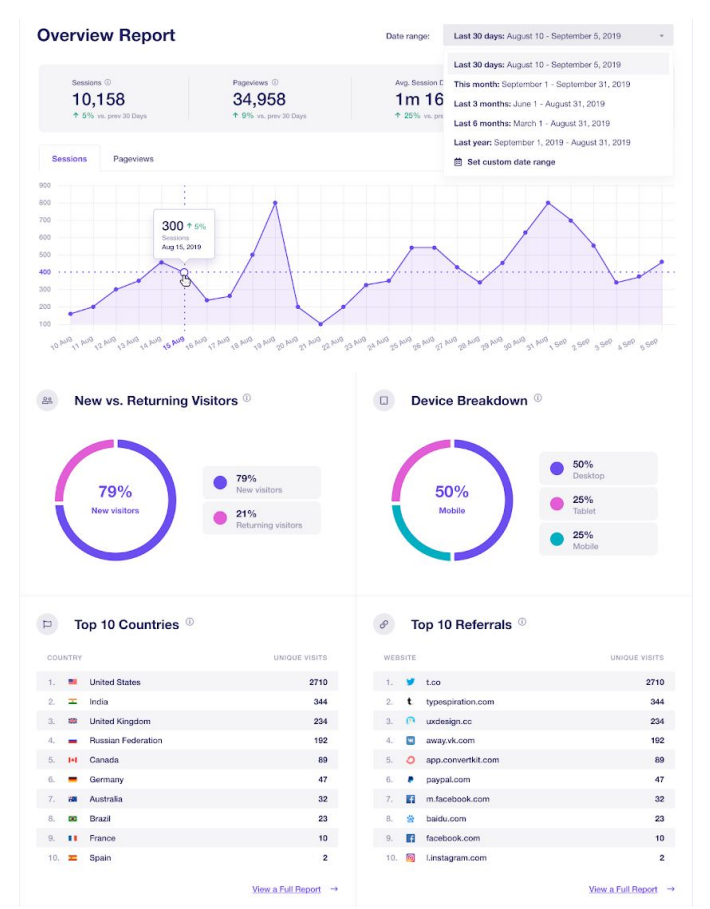

Google Analytics est l'outil d'analyse des statistiques de consultations de sites web le plus puissant. Ce plugin autorise Analytics à effectuer le suivi de votre site web.

Il vous permet également de consulter les statistiques de votre site (nombre de visites, pages les plus consultées, sources de trafic, géolocalisation des visiteurs, etc.) via des graphiques et rapports directement dans le back-office de WordPress. Plus besoin de vous connecter à l'interface de Google Analytics ou de demander à recevoir des rapports !

*Plus d'infos sur* <https://fr.wordpress.org/plugins/google-analytics-dashboard-for-wp/>

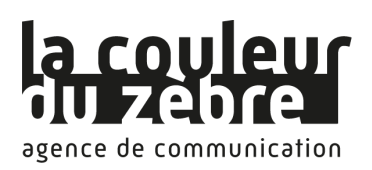

### <span id="page-34-0"></span>b. WPForms / Formulaires

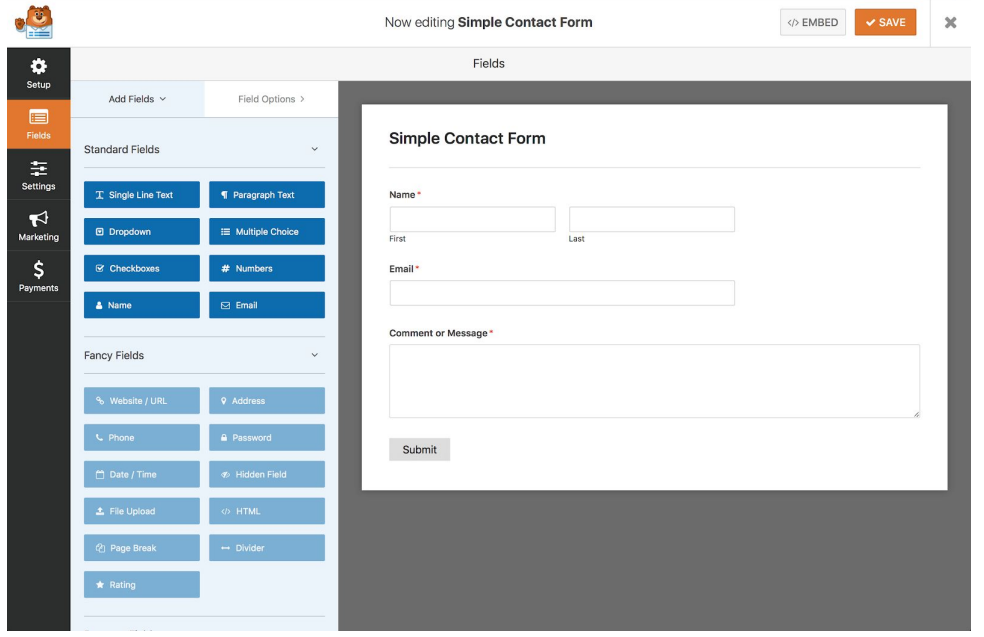

WPForms permet de créer des formulaires de façon très simple, en ajoutant et en déplaçant les champs par glissé-déplacé. Tous les types de champs dont vous aurez besoin sont disponibles : texte, sélecteur déroulant, choix multiples, etc.

Des templates préconçus sont également proposés pour répondre à la plupart des besoins : formulaires de contact ou envoi de commentaires par exemple.

WPForms inclut également un antispam pour vous protéger des messages indésirables.

*Plus d'infos sur* <https://wordpress.org/plugins/wpforms-lite/>

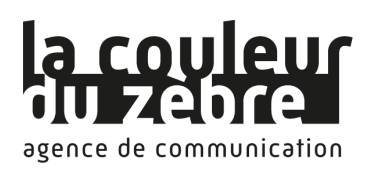

### <span id="page-35-0"></span>c. WPML / Multilingue

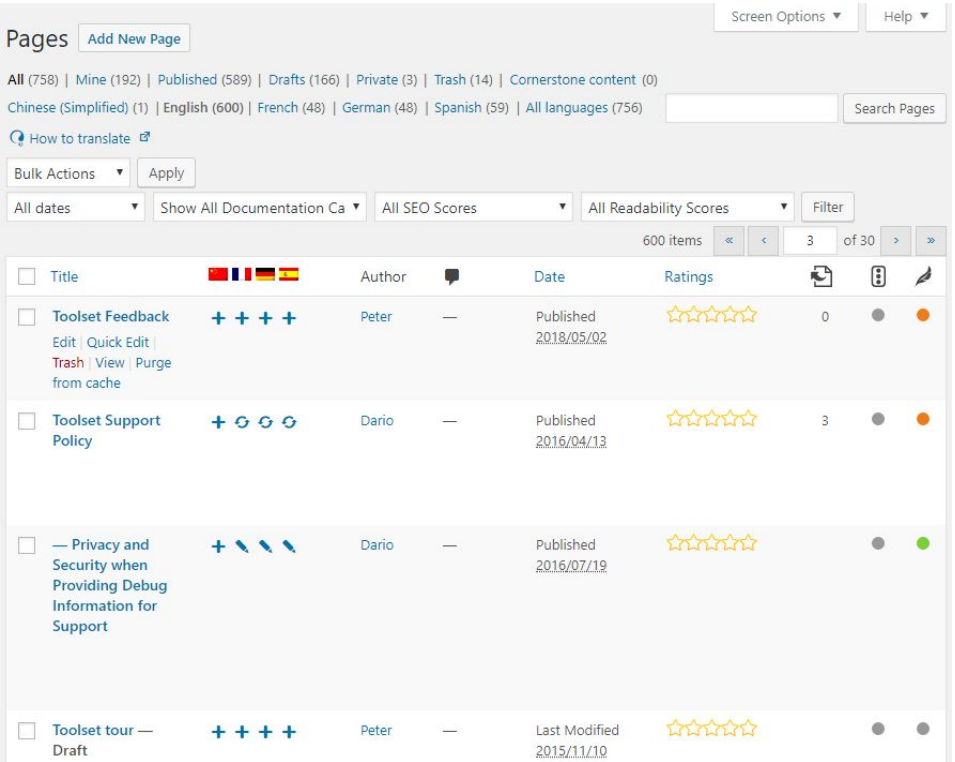

WPML permet de traduire tous les composants de votre site : pages, articles, templates, menus, urls, etc.

Le workflow des traductions peut être adapté à votre méthode de travail : les textes peuvent être extraits pour être envoyés à un traducteur, ou traduits directement depuis le back-office. Il est également possible de faire valider les traductions avant de les publier.

Grâce à WPML, il est possible de travailler sur le référencement de votre site pour chacune des langues avec lesquelles vous travaillez.

*Plus d'infos sur* [https://wpml.org](https://wpml.org/)

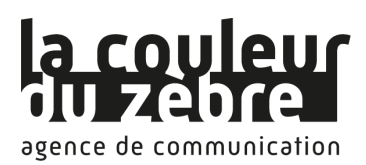

### <span id="page-36-0"></span>d. Yoast SEO / Optimisation du référencement naturel

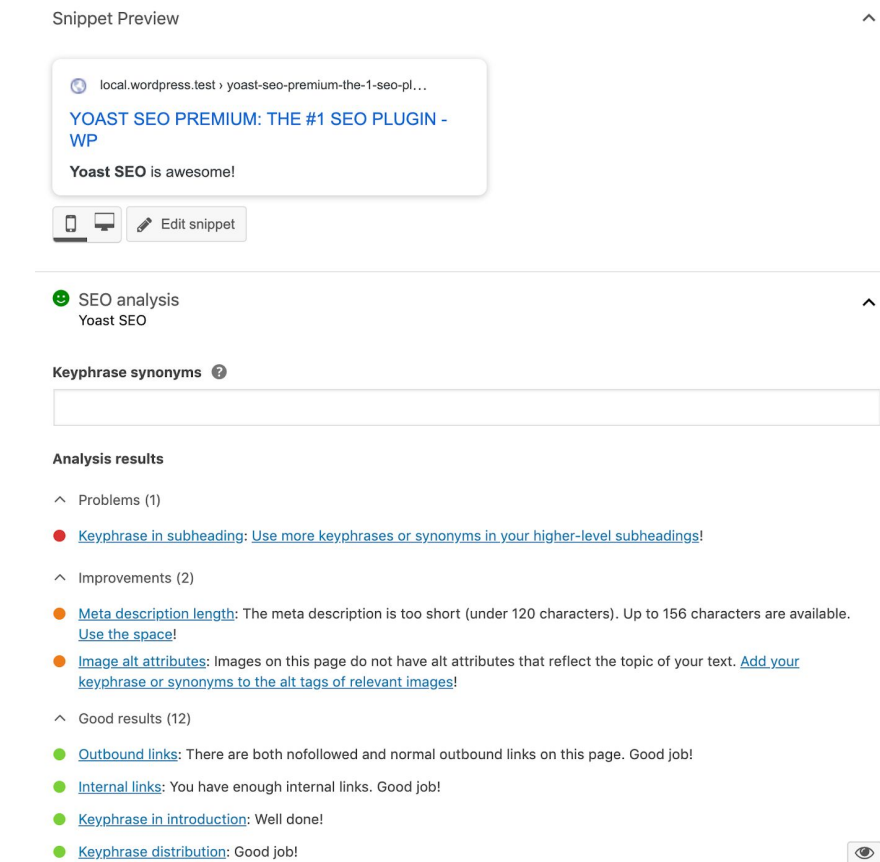

Ce plugin d'optimisation du référencement naturel est le plus répandu et le plus efficace. Il permet notamment :

- de paramétrer en détail la composition des URLs,
- d'optimiser la page d'accueil,
- de générer des sitemaps pour faciliter l'indexation de votre site auprès des moteurs de recherche,
- de définir des images et textes spécifiques pour le partage de vos pages sur les réseaux sociaux,
- de visualiser le score SEO de chaque page et de consulter un rapport d'analyse des points à améliorer en fonction des mots-clés choisis

*Plus d'infos sur* <https://fr.wordpress.org/plugins/wordpress-seo/>

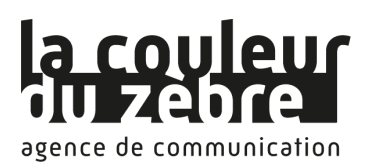

### <span id="page-37-0"></span>e. WP Super Cache / Optimisation du temps de chargement des pages

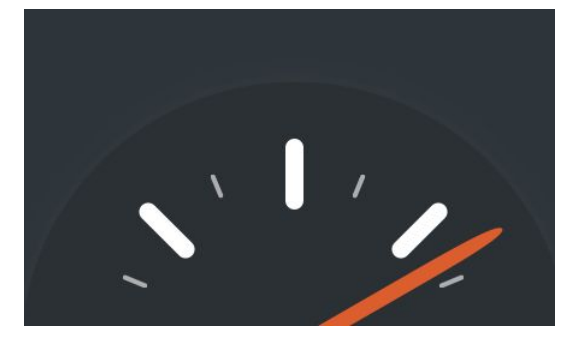

Ce plugin permet d'accélérer l'affichage des pages de votre site web. Comme tous les CMS, WordPress doit effectuer plusieurs requêtes à la base de données, et plusieurs calculs côté serveur afin de générer les pages consultées par les internautes. Le système de cache va conserver le résultat de ces requêtes et de ces calculs, et évitera donc à WordPress de réaliser les mêmes opérations plusieurs fois.

La diminution du temps de chargement des pages a également un impact positif sur le taux de rebond de votre site (c'est-à-dire le nombre de personnes qui quittent le site directement après être arrivées sur une des pages) ainsi que sur GoogleBot, le robot d'indexation de Google, qui améliore le référencement des sites dont le chargement est plus rapide.

<span id="page-37-1"></span>*Plus d'infos sur* <https://fr.wordpress.org/plugins/wp-super-cache/>

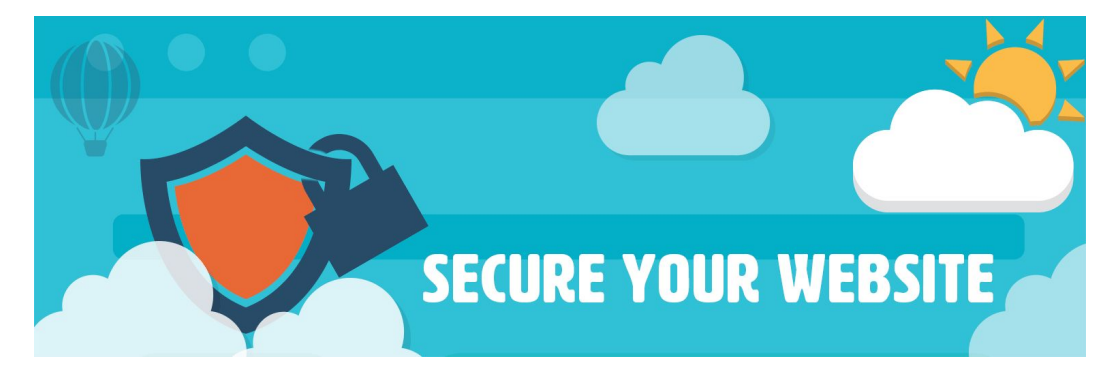

### f. All In One WP Security & Firewall / Sauvegardes et sécurité

Aucun CMS n'est à l'abri d'un piratage, et des failles de sécurité sont découvertes régulièrement sur tous les CMS. Ce plugin vous offre un large panel de fonctions et de paramètres vous permettant de renforcer la sécurité de votre site.

Le niveau de sécurité de votre site est affiché sur votre tableau de bord en fonction des options sélectionnées et des paramétrages de l'hébergeur, ce qui vous permet de vous concentrer sur les points à améliorer.

All In One WP Security & Firewall propose, entre autres :

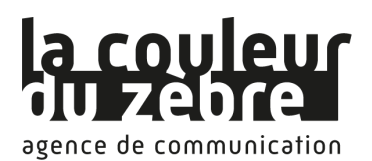

La protection contre les attaques par force brute (tests sur les identifiants et les mots de passe)

- La protection contre les attaques Cross Site Scripting (XSS), en filtrant les variables reçues par le serveur
- La protection des fichiers du CMS et la création d'un rapport en cas de modification inhabituelle des fichiers du CMS, afin d'alerter les administrateurs et de simplifier les investigations
- Le changement des préfixes de la base de données, pour éviter les injections SQL malveillantes
- Le blocage de certains robots d'exploration et le bannissement des adresses IP en cas de spam
- Le test des liens morts (erreurs 404)
- Etc.

<span id="page-38-0"></span>*Plus d'infos sur* <https://wordpress.org/plugins/all-in-one-wp-security-and-firewall/>

### g. The Events Calendar / Agenda et évènements

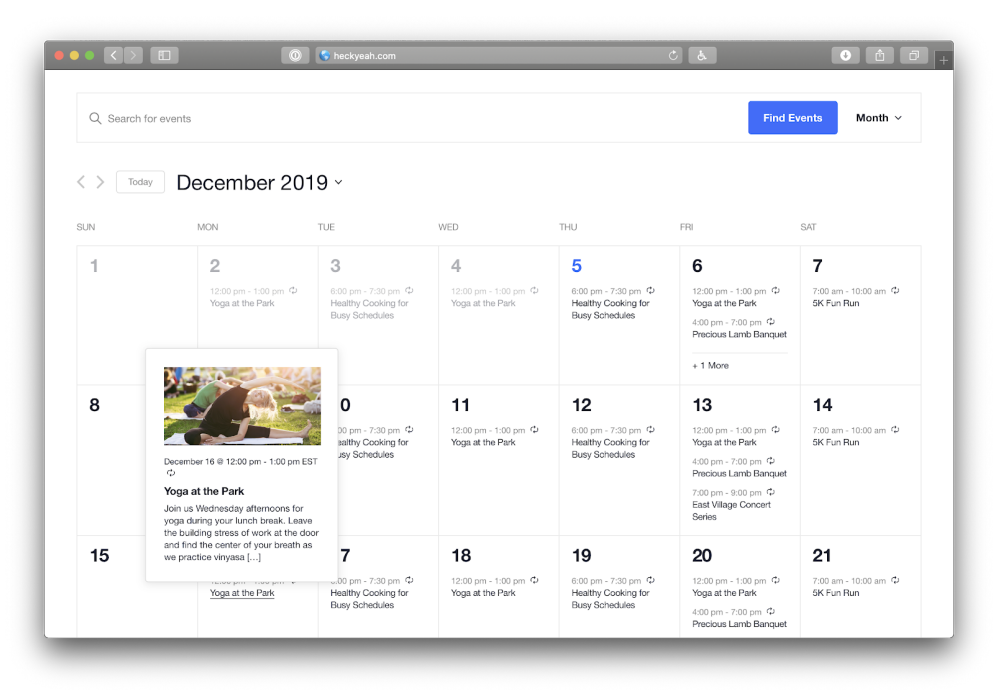

Ce plugin est un gestionnaire d'agenda très puissant. Il permet de gérer des catégories d'événements, de définir des horaires, une date de début et une date de fin, un lieu à afficher sous forme de carte Google Maps, des coordonnées, etc. L'affichage sous forme de calendrier offre une vue d'ensemble de tous les évènements à vos visiteurs.

Les descriptions des événements peuvent être composées de textes, d'images, de vidéos, etc. Chaque événement donne lieu à une page dédiée avec une url spécifique, ce qui est un avantage pour le référencement de votre site : chaque événement peut ainsi devenir un résultat dans les moteurs de recherche.

*Plus d'infos sur* <https://fr.wordpress.org/plugins/the-events-calendar/>

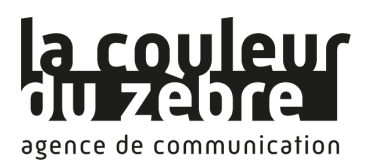

### <span id="page-39-0"></span>h. WP tarteaucitron.js Self Hosted / Respect du RGPD

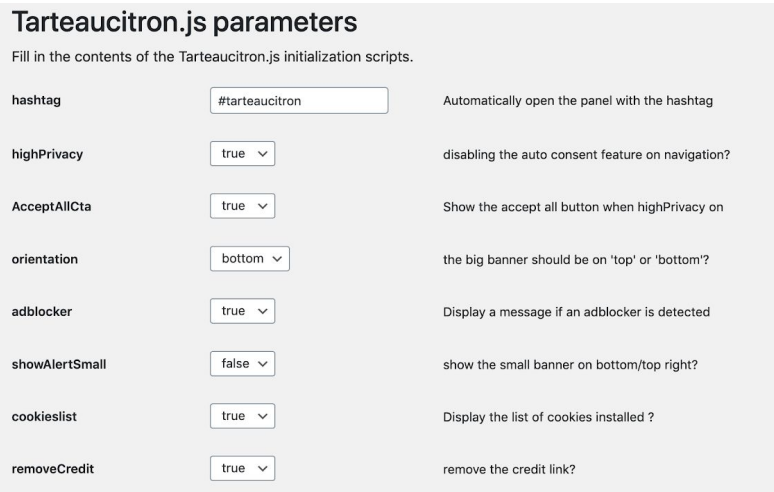

Ce plugin vous permet de respecter le RGPD en matière de cookies. Vos visiteurs peuvent choisir les catégories de cookies qu'ils acceptent ou refusent, retirer leur consentement à tout moment, et avoir accès aux informations sur les cookies depuis n'importe quelle page de votre site.

<span id="page-39-1"></span>*Plus d'infos sur* <https://fr.wordpress.org/plugins/wp-tarteaucitron-js-self-hosted/>

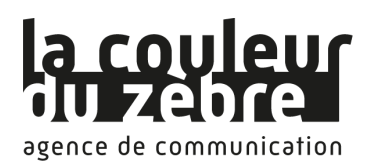

# XIII. Outils et réglages

## <span id="page-40-0"></span>1. Outils

L'entrée « Outils » du menu de navigation vous propose de réaliser des exports et des imports de la base de données. Les exports sont une bonne solution pour sauvegarder vos pages, vos articles, vos commentaires et les comptes utilisateurs (les fichiers de la bibliothèque de médias sont à sauvegarder via un accès FTP).

L'import permet de récupérer des contenus effacés ou modifiés par erreur.

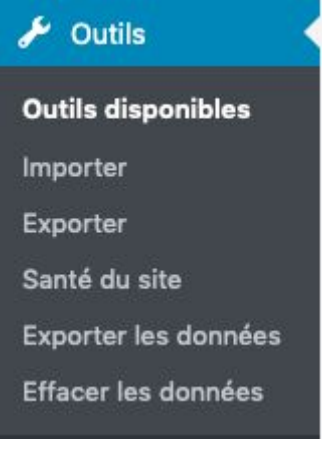

*Menu Outils*

## <span id="page-40-1"></span>2. Réglages

De nombreux paramètres sont disponibles dans ce menu.

Vous pouvez entre autres :

- Modifier le titre et l'adresse du site
- Choisir le format des dates et des heures
- Définir le nombre d'articles affichés dans les catégories
- Paramétrer la gestion des commentaires ou les désactiver
- Définir les formats par défaut des images
- Activer la réécriture d'URL
- Etc.

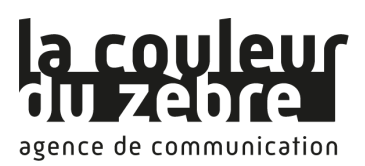

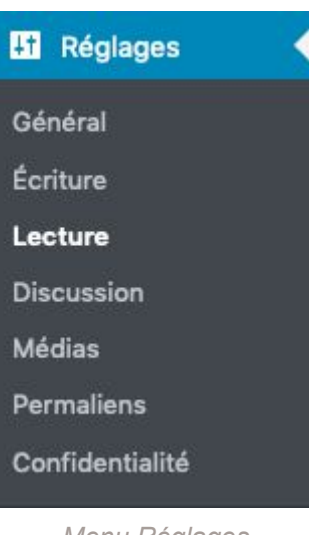

*Menu Réglages*

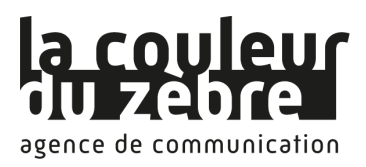

Ce mode d'emploi vous est proposé par

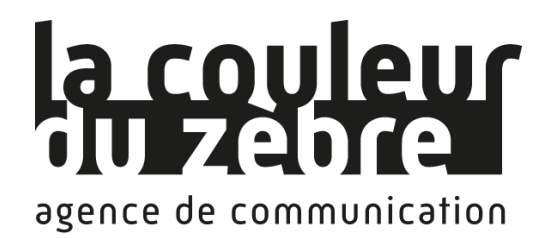

3 place des Orphelins 67000 STRASBOURG 03 69 96 41 69 [contact@lacouleurduzebre.com](mailto:contact@lacouleurduzebre.com) [lacouleurduzebre.com](https://lacouleurduzebre.com/)

# Besoin d'aller plus loin ?

Nous vous accompagnons dans la création graphique et dans le développement de votre site WordPress. Plus d'informations sur : [https://www.lacouleurduzebre.com/wordpress-creation-de-site-administr](https://www.lacouleurduzebre.com/wordpress-creation-de-site-administration-refonte-correction-de-bugs.html) [ation-refonte-correction-de-bugs.html](https://www.lacouleurduzebre.com/wordpress-creation-de-site-administration-refonte-correction-de-bugs.html)

Découvrez également notre plan de formation pour la création de site internet avec le CMS Wordpress (formation modulable de 1 à 3 jours) : [http://www.lacouleurduzebre.com/formation-cms-wordpress-creer-et-ad](http://www.lacouleurduzebre.com/formation-cms-wordpress-creer-et-administrer-un-site-web.html) [ministrer-un-site-web.html](http://www.lacouleurduzebre.com/formation-cms-wordpress-creer-et-administrer-un-site-web.html)